SRC Smart Remote Control Mini-Gebäudeleittechniksystem

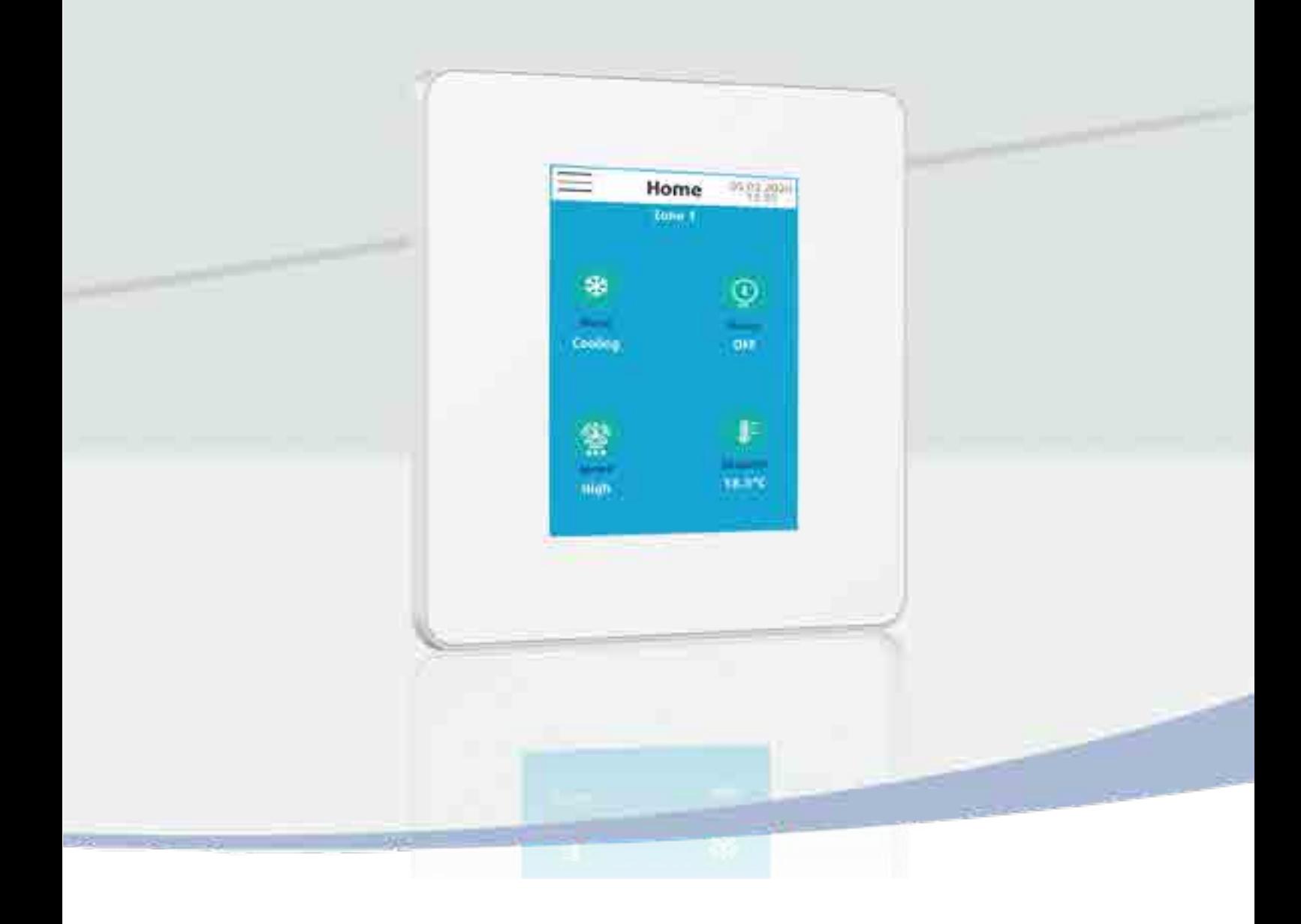

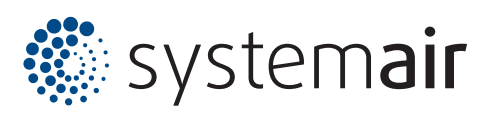

INSTALLATION INSTRUCTION NOTICE D'INSTALLATION **INSTALLATIONSHANDBUCH** ISTRUZIONI INSTALLAZIONE INSTRUCCIONES DE INSTALACIÓN

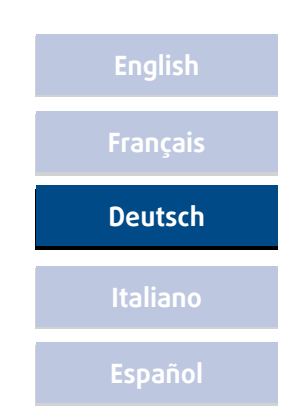

# **INHALT**

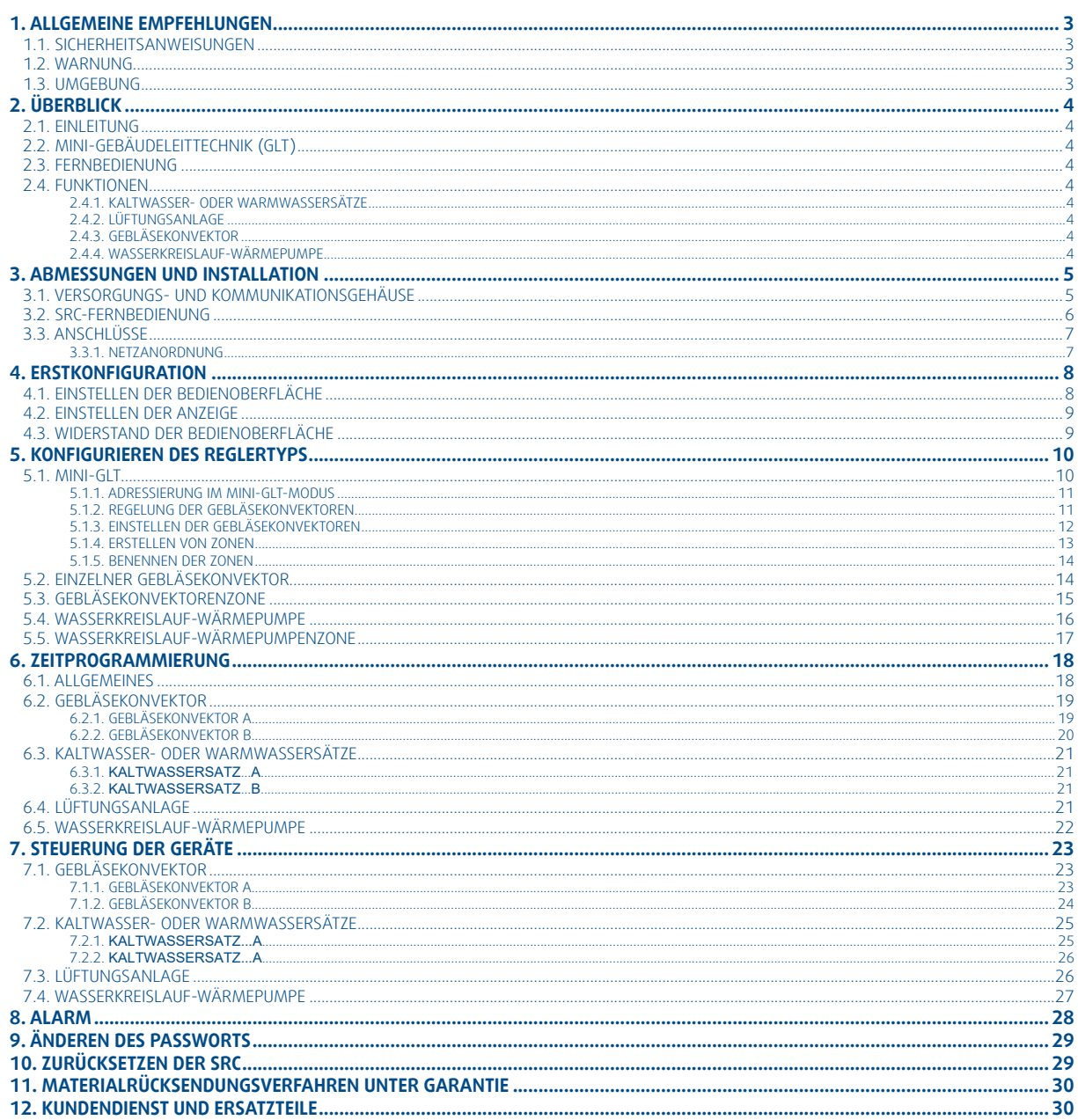

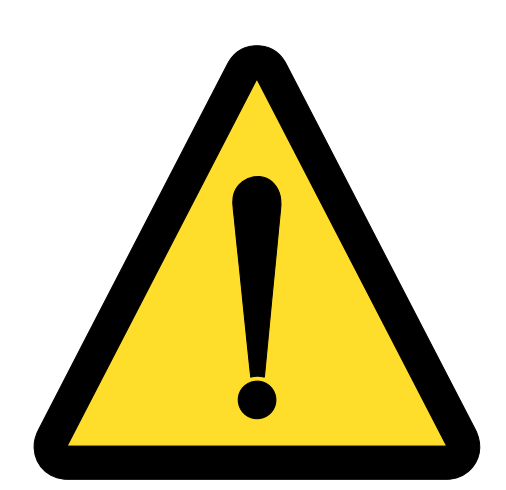

# **VOR JEDEM EINGRIFF AN DEN ANSCHLUßKÄSTEN UNBEDINGT DAS GERÄT STROMLOS SCHALTEN!**

#### **1. ALLGEMEINE EMPFEHLUNGEN**

Vor dem Installieren des Gerätes sind die folgenden Sicherheitsanweisungen aufmerksam durchzulesen.

#### **1.1. SICHERHEITSANWEISUNGEN**

Bei Eingriffen an Ihrem Gerät sind die geltenden Sicherheitsvorschriften zu befolgen.

Installation, Inbetriebnahme, Gebrauch und Wartung müssen von qualifiziertem Personal durchgeführt werden, das mit den Normen und örtlich geltenden Vorschriften gut vertraut ist und Erfahrung mit diesem Gerätetyp hat.

Dieses Gerät ist nicht vorgesehen für eine Benutzung von Personen (einschließlich Kindern) mit eingeschränkten körperlichen, sensoriellen oder geistigen Fähigkeiten, oder unerfahrenen bzw. unvorbereiteten Personen, es sei denn, diese werden von einer für ihre Sicherheit zuständigen Person überwacht oder erhielten von ihr zuvor Anweisungen zu der Benutzung des Geräts.

Alle Benutzer-Verdrahtungen müssen in Übereinstimmung mit den jeweils geltenden Vorschriften des Landes hergestellt werden.

Vergewissern Sie sich, daß Stromversorgung und Netzfrequenz dem erforderlichen Betriebsstrom entsprechen, wobei die spezifischen Bedingungen des Aufstellungsorts und der erforderliche Strom für die anderen, an den gleichen Stromkreis angeschlossenen Geräte zu berücksichtigen sind.

Zur Vermeidung eventueller Gefahren infolge von Isolationsfehlern muss das Gerät GEERDET werden.

Bei Wasser oder Feuchtigkeit ist jeglicher Eingriff an den elektrischen Geräteteilen verboten.

#### **1.2. WARNUNG**

Vor jedem Eingriff oder vor Wartungsarbeiten an dem Gerät muß der Strom abgeschaltet werden.

#### **Bei Nichtbefolgen dieser Anweisungen lehnt der Hersteller jede Verantwortung ab, und die Garantie wird ungültig.**

Bei Schwierigkeiten wenden Sie sich bitte an den für Ihren geografischen Gebiet zuständigen Technischen Kundendienst.

Die in der vorliegenden Beschreibung enthaltenen Informationen können ohne vorherige Mitteilung geändert werden.

#### **1.3. UMGEBUNG**

**Dieses Gerät ist AUSSCHLIESSLICH für die Installation in Innenräumen vorgesehen.**

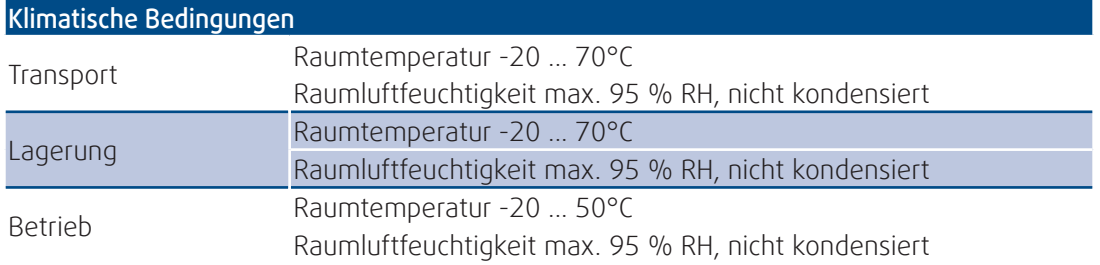

#### **2. ÜBERBLICK**

#### **2.1. EINLEITUNG**

Die Benutzerschnittstelle **SRC** (**S**mart **R**emote **C**ontrol) ist eine Bedienoberfläche für Regelungssysteme. Als Fernüberwachungssystem bietet sie den Vorteil einer zentralisierten Steuerung mit individueller oder auf Zonen (Gruppen von Einheiten) bezogener Überwachung. Sie steuert bis zu:

- $\geq$ 31 Einheiten
- $\geq$  15 verschiedene Zonen

#### **2.2. MINI-GEBÄUDELEITTECHNIK (GLT)**

#### **Mithilfe der SRC werden auf mehrere Zonen verteilte Geräte unterschiedlichen Typs gesteuert**:

²Kaltwasser- oder Warmwassersätze

- Kaltwassersatz A (SYSAQUA, ausgestattet mit einem POL423-, POL636- oder POL638-Regler)
- Kaltwassersatz (SYSCROLL außer SYSCROLL EVO 20-30)
- >Lüftungsanlage (ausgestattet mit einem Access-Control-Regler)
- $\geq$ Gebläsekonvektor
	- Gebläsekonvektor A (ausgestattet mit einem SYSLOGIC-Regler)
	- Gebläsekonvektor B (ausgestattet mit einem TCONTROLPOD-Regler)

#### **2.3. FERNBEDIENUNG**

#### **Die SRC wird wie eine einfache Fernbedienung verwendet. Sie steuert ein oder mehrere in derselben Zone eingerichtete Geräte vom selben Gerätetyp:**

- ²Einzelner Gebläsekonvektor
	- Gebläsekonvektor A (ausgestattet mit einem SYSLOGIC-Regler)
- ²Gebläsekonvektorzone (ausgestattet mit einem SYSLOGIC-Regler)
- ²Einzelne Wasserkreislauf-Wärmepumpe (ausgestattet mit einem POL423-, POL636- oder POL638- Regler)
- ²Wasserkreislauf-Wärmepumpenzone (ausgestattet mit einem POL423-, POL636- oder POL638- Regler)

#### **2.4. FUNKTIONEN**

#### **2.4.1. KALTWASSER- ODER WARMWASSERSÄTZE**

#### **2.4.2. LÜFTUNGSANLAGE**

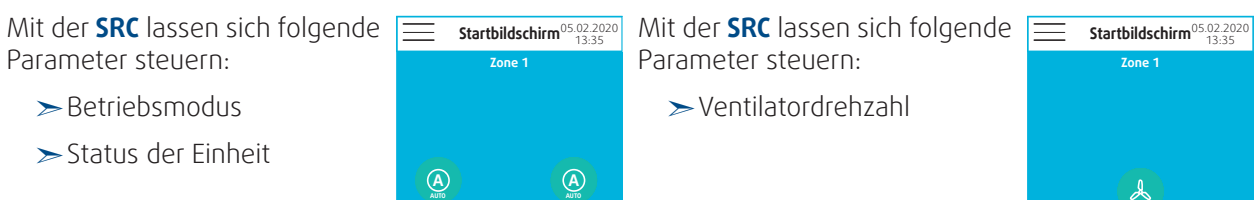

#### **2.4.3. GEBLÄSEKONVEKTOR 2.4.4. WASSERKREISLAUF-WÄRMEPUMPE**

Mit der SRC lassen sich folgende  $\equiv$  startbildschirm<sup>05.02.2020</sup> Parameter steuern:

- $\geq$ Betriebsmodus
- $\geq$ Status der Einheit
- $\rightarrow$ Ventilatordrehzahl
- >Sollwert der Raumtemperatur

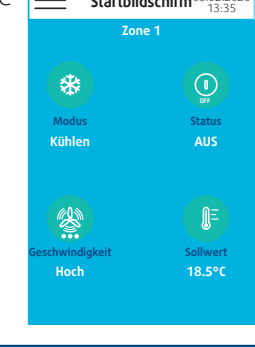

**Auto Auto Modus Status**

> Mit der SRC lassen sich folgende  $\equiv$  startbildschirm<sup>05.02.2020</sup> Parameter steuern:

- $\geq$ Betriebsmodus
- $\geq$ Status der Einheit
- $\rightarrow$ Ventilatordrehzahl
- ►Sollwert(e) der Raumtemperatur
- > An- / Abwesenheit von Personen

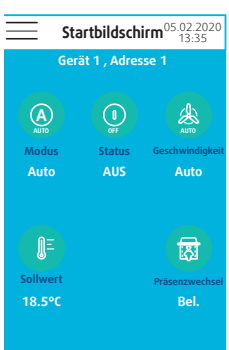

**AUTO MAN**

**AUS Geschwindigkeit**

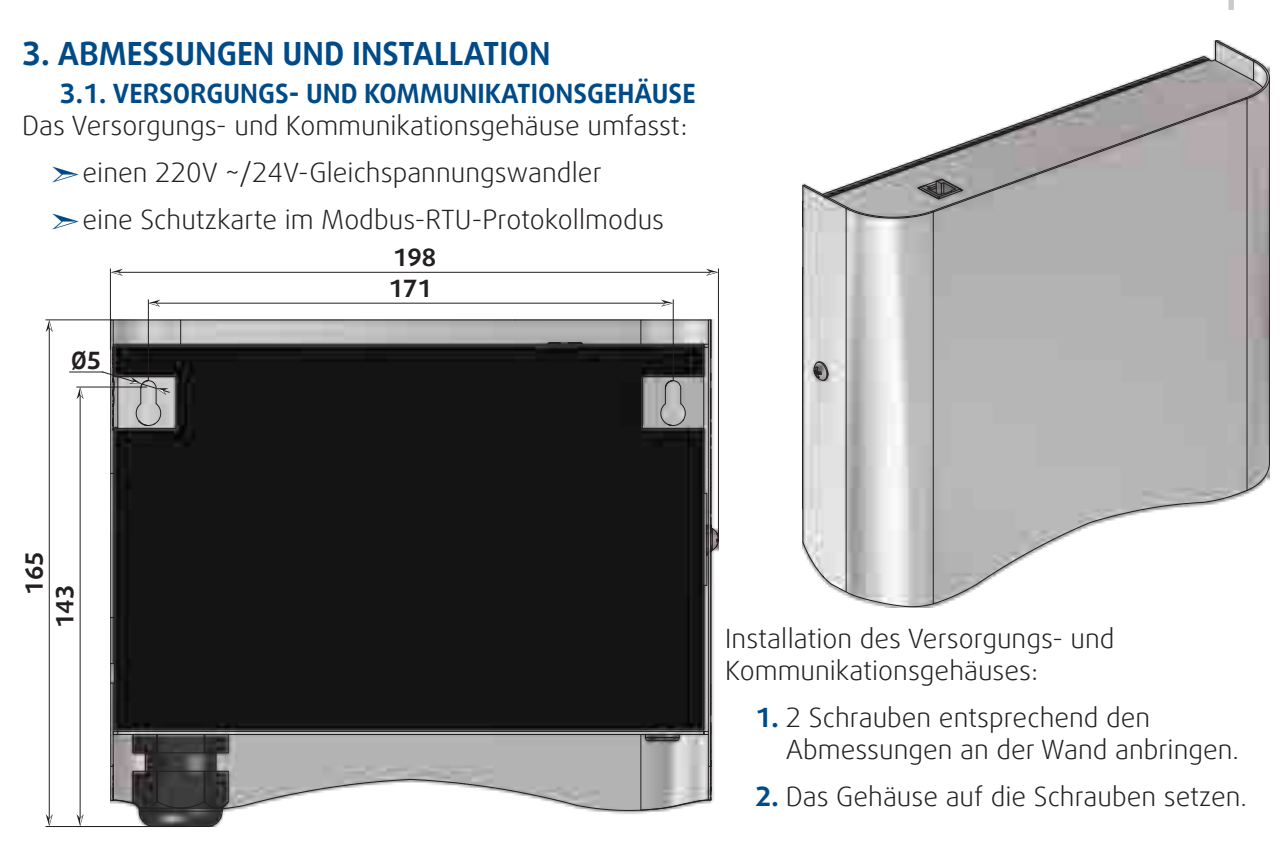

#### **Hinweis**

Das Versorgungs- und Kommunikationsgehäuse kann im unteren Wandbereich direkt über den elektrischen Kabelkanälen angebracht werden. Im Lieferumfang ist ein 1 m langes Verbindungskabel für den Anschluss der **SRC**-Fernbedienung an das Gehäuse enthalten. Darüber hinaus kann ein maximal 6 m langes Verbindungskabel genutzt werden.

#### **Öffnen des Gehäuses**

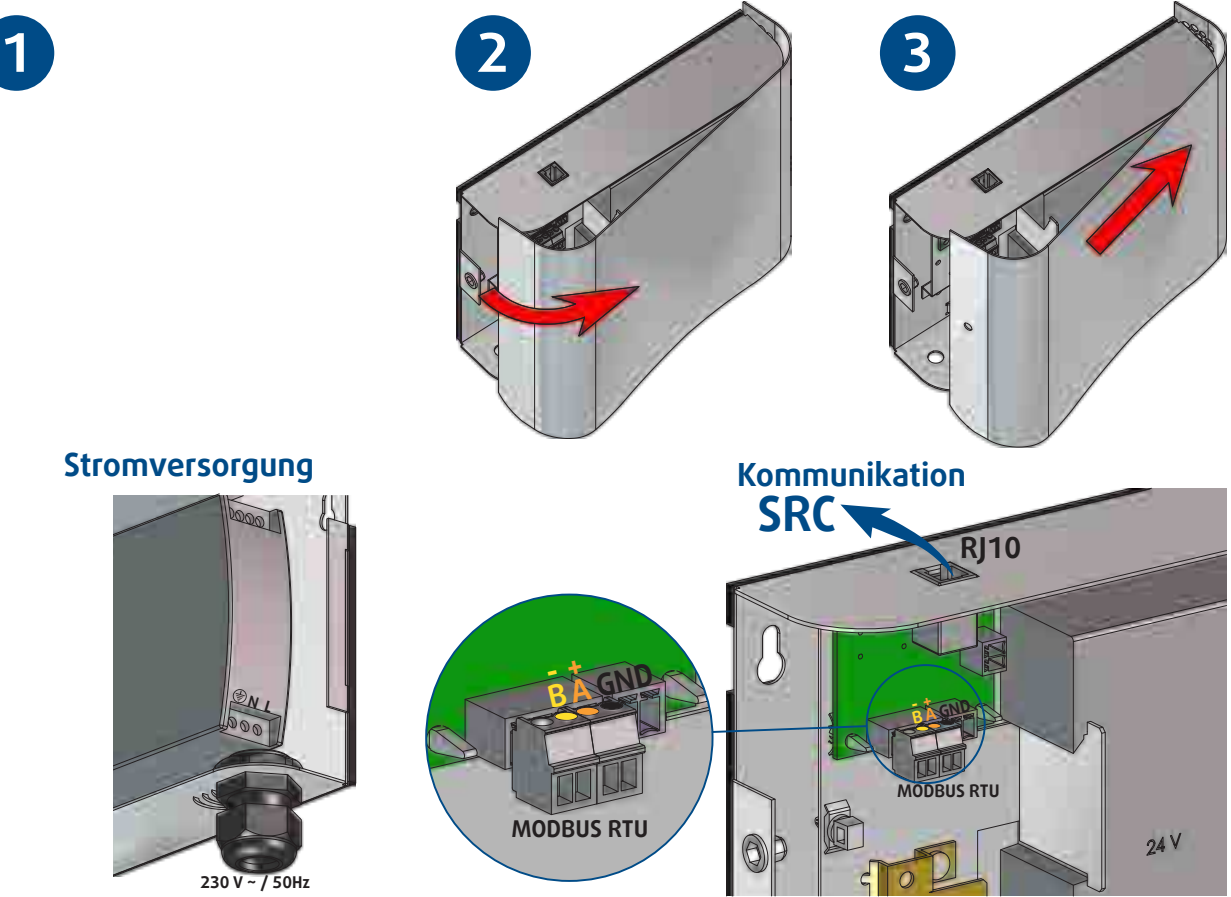

#### **3.2. SRC-FERNBEDIENUNG**

Die **SRC**-Fernbedienung ist für die Wandmontage vorgesehen. Folgende zwei Befestigungsmethoden sind möglich:

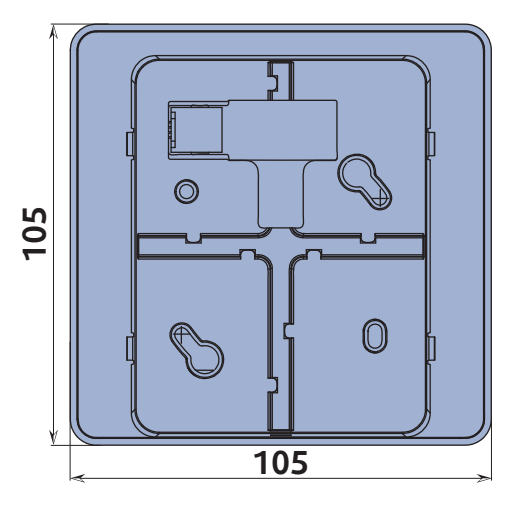

#### **Methode 1**

Anbringung der **SRC**:

- **1.** 2 Schrauben entsprechend den Abmessungen an der Wand anbringen.
- **2.** Das RJ10-Kabel anschließen
- fixieren.

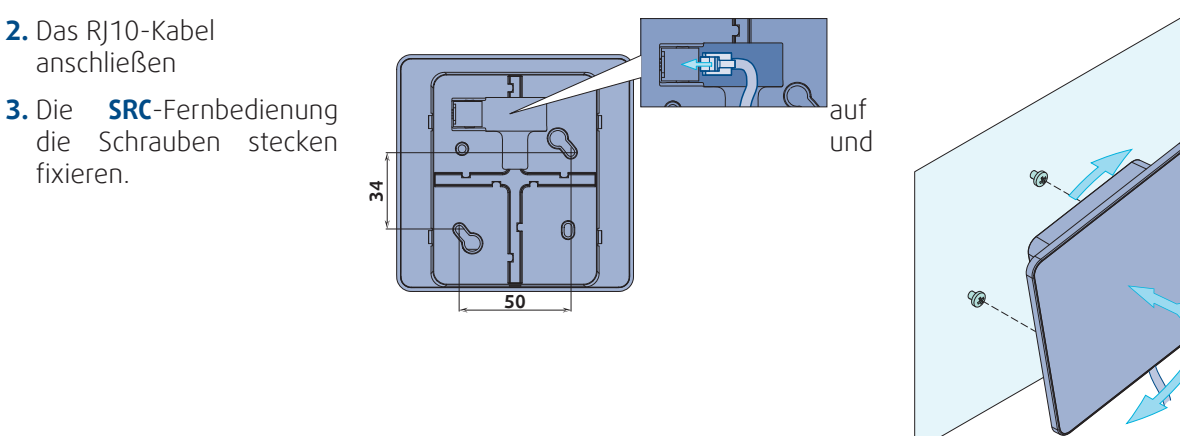

#### **Methode 2**

Anbringung der **SRC**:

- **1.** Die Rückseite an der Wand befestigen
- **2.** Das RJ10-Kabel anschließen
- **3.** Den Deckel durch leichtes Andrücken in Höhe der Klemme einrasten lassen.

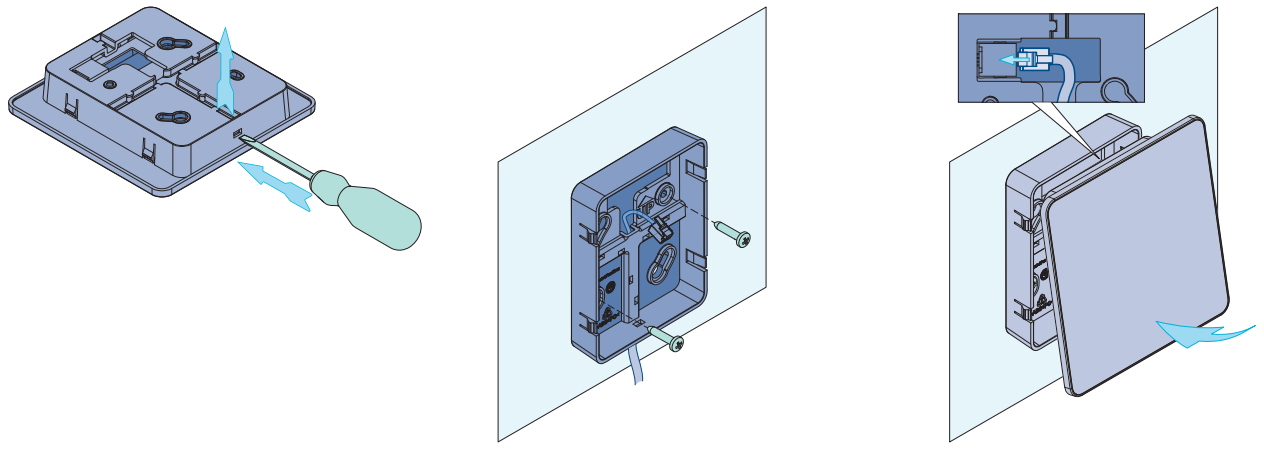

#### **3.3. ANSCHLÜSSE**

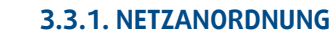

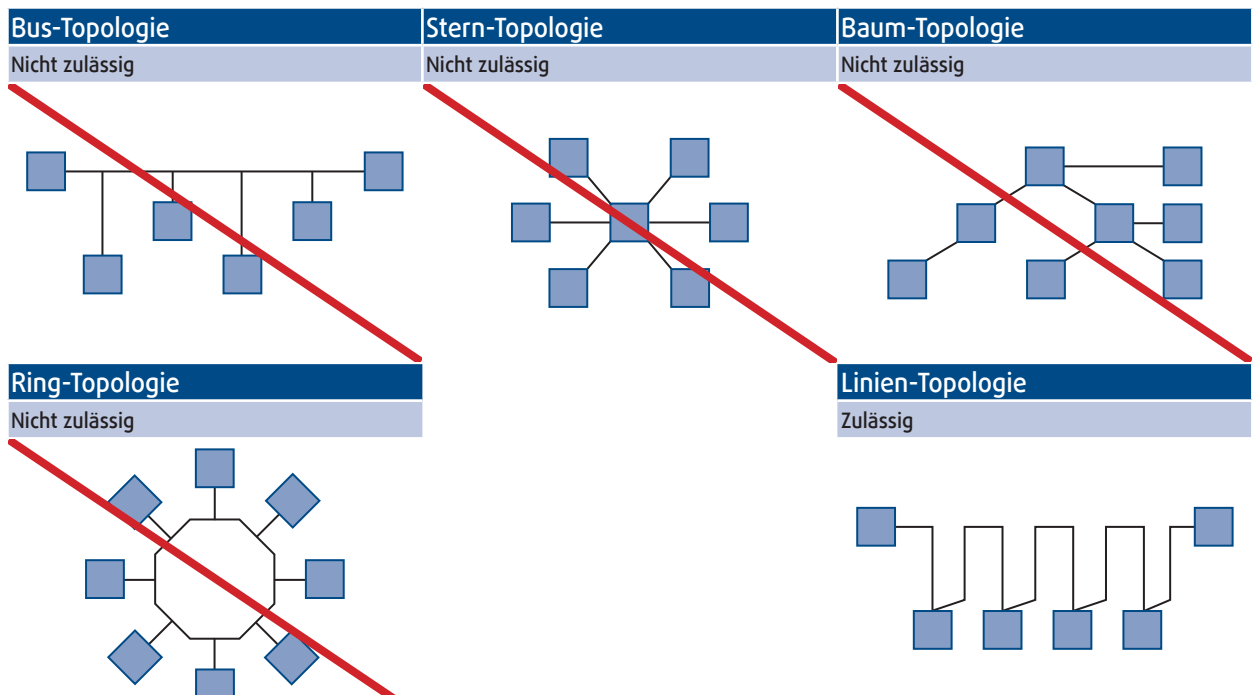

Die Verbindungsdrähte müssen aus einer geschirmten verdrillten Doppelader bestehen. Die Impedanz des Drahtes muss zwischen 100 und 130 Ohm und die Querschnittsfläche zwischen 0,12 und 0,3 mm2 (26 bis 22 AWG) liegen.

Jedes Netzwerk ist auf 31 Einheiten sowie eine Übertragungslänge von 1.000 m begrenzt. Wir empfehlen Ihnen jedoch, bereits ab einer deutlich geringeren Länge und in Abhängigkeit der geografischen Gegebenheiten einen Repeater zu verwenden.

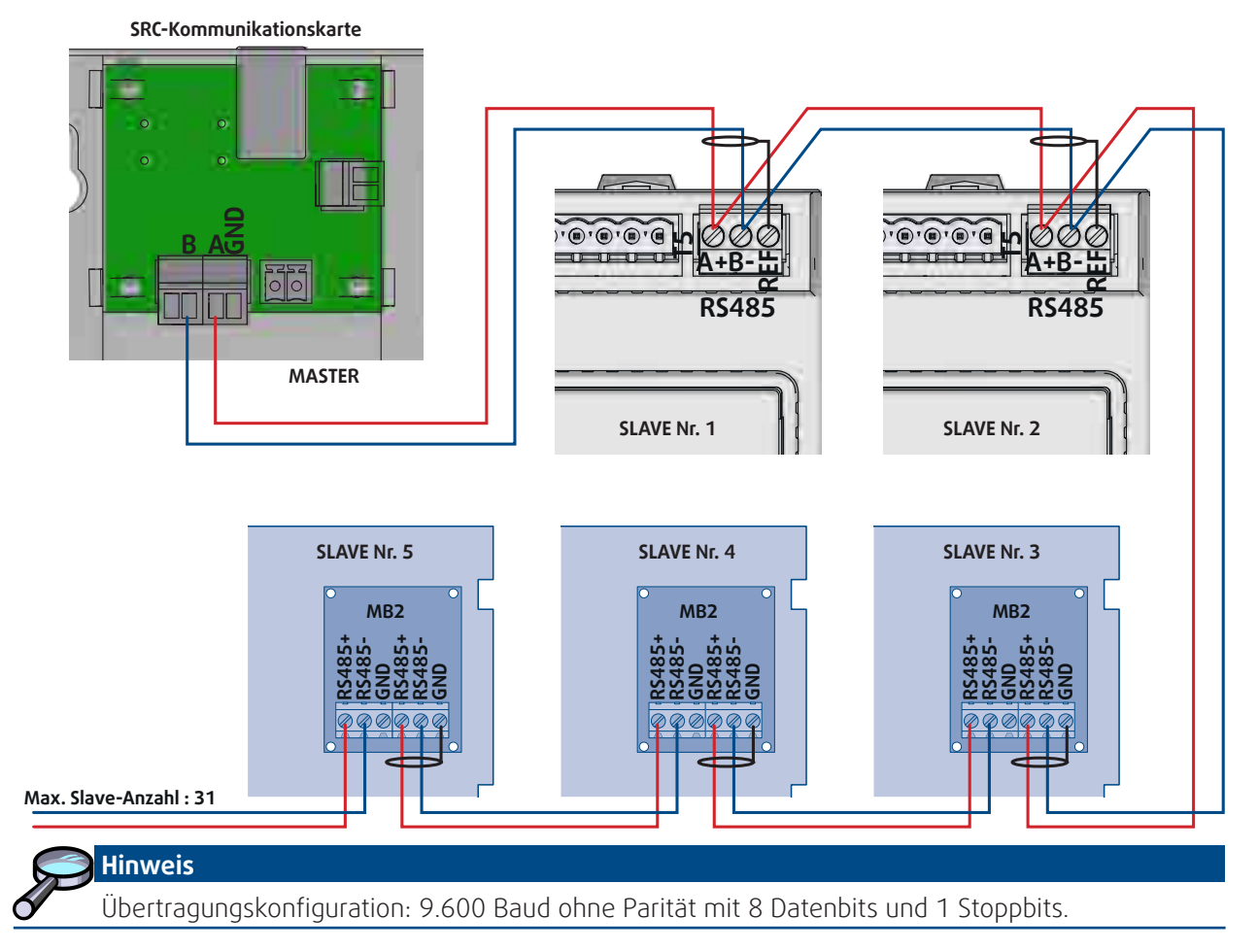

#### **4. ERSTKONFIGURATION**

#### **4.1. EINSTELLEN DER BEDIENOBERFLÄCHE**

Beginnen Sie mit folgenden Einstellungen:

**1.** Sprache

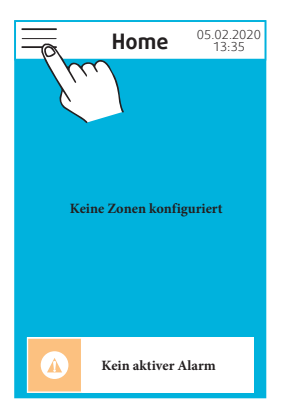

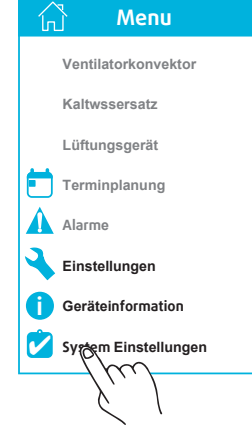

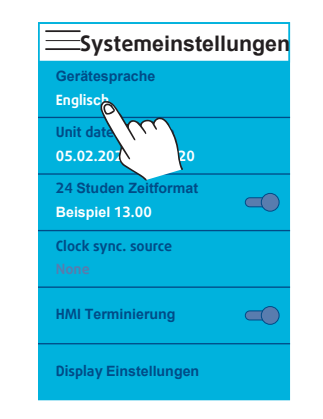

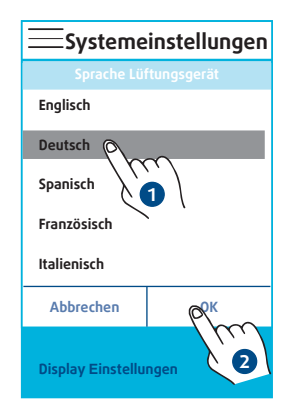

- **2.** Art der Uhrzeit-Anzeige
- **3.** Datum und Uhrzeit

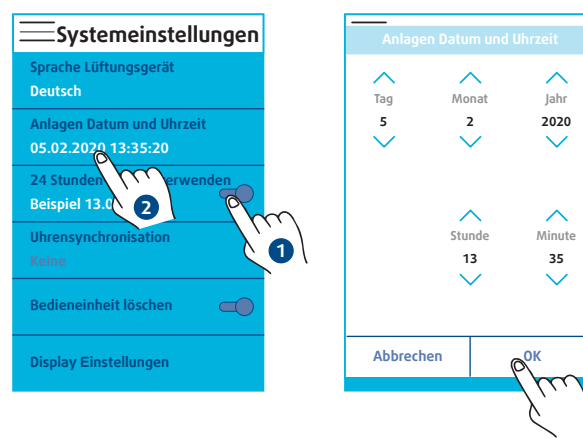

Wird die **SRC** für die Verwaltung von Einheiten mit interner Zeitschaltuhr verwendet wird, kann die **SRC** mit einer dieser Einheiten synchronisiert werden. Die Synchronisation erfolgt automatisch (je nach Einheit) oder durch Einschalten des **SRC**

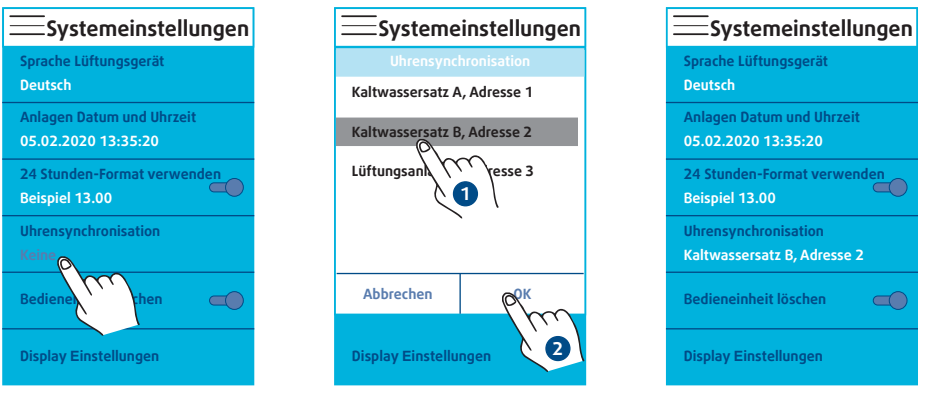

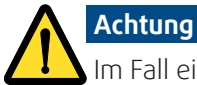

Im Fall einer Verwaltung von Wasserkreislauf-Wärmepumpen ist die Zeitschaltuhr der **SRC** zwingend mit einer dieser Einheiten zu synchronisieren.

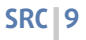

 $\overline{\mathbb{C}}$ 

**Displayeinstellungen**

**Bedieneinheit löschen**

**Uhrensynchronisation Beispiel 13.00**

**05.02.2020 13:35:20 Anlagen Datum und Uhrzeit**

**Deutsch Sprache Lüftungsgerätt Systemeinstellungen**

**24 Stunden-Format verwenden** 

#### **4.2. EINSTELLEN DER ANZEIGE**

Über dieses Menü lässt sich die Helligkeit des Displays im aktiven oder Standby-Modus verwalten. Außerdem kann hier der Zeitpunkt für den Wechsel in den Standby-Modus eingestellt werden.

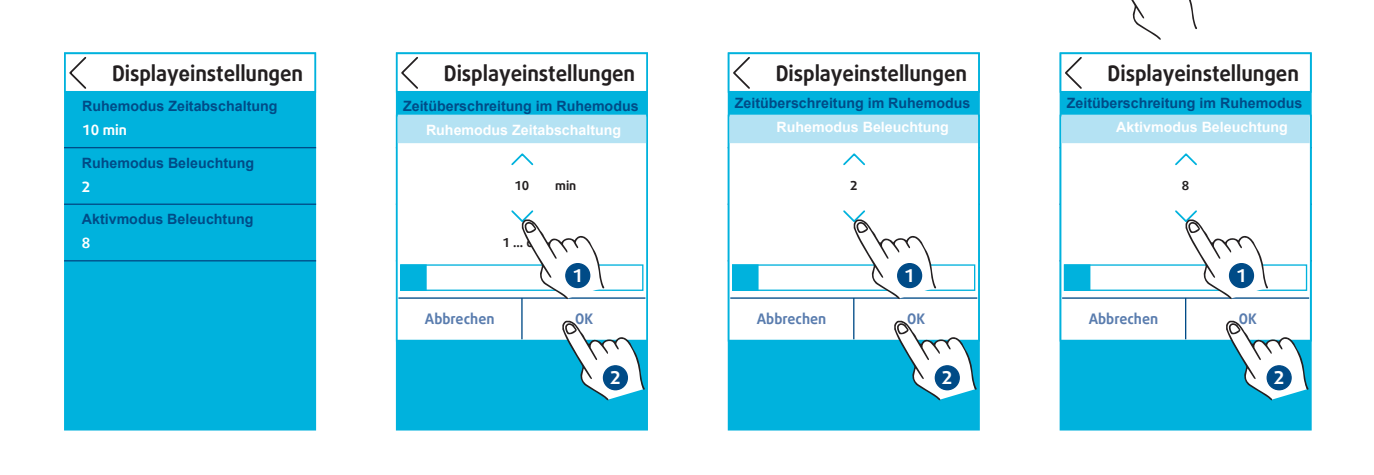

#### **Hinweis**

Wird die Helligkeit für den Ruhemodus auf "0" eingestellt, schaltet sich das **SRC**-Display aus. Der Modus kann durch einfaches Berühren der **SRC** verlassen werden.

#### **4.3. WIDERSTAND DER BEDIENOBERFLÄCHE**

Die **SRC** verfügt über einen Abschlusswiderstand von 120 Ohm. Der Abschlusswiderstand ist standardmäßig aktiviert. Er kann direkt über das Display "Einstellungen" deaktiviert werden.

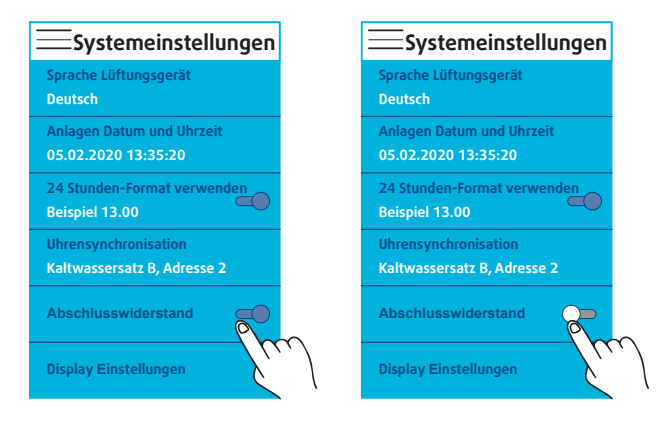

#### **5. KONFIGURIEREN DES REGLERTYPS**

Das Regelungssystem wird im Menü Einstellungen ausgewählt. Der Zugang ist passwortgeschützt (Standardpasswort 9201)

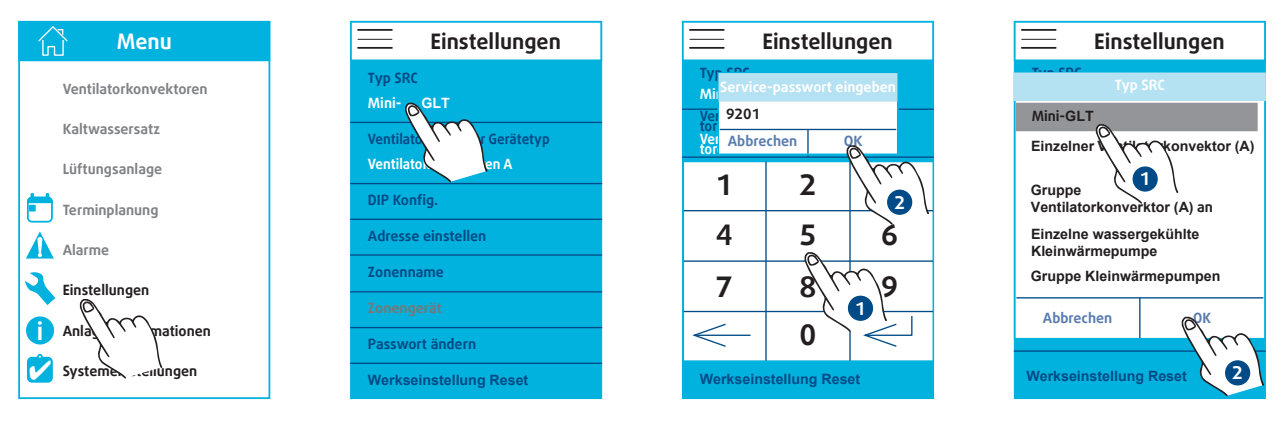

Mit der **SRC**-Option **Mini-GLT** lassen sich mehrere Arten von Einheiten in Gruppen zusammenfassen und in Zonen verwalten:

- ²Kaltwasser- oder Warmwassersätze
- ²Lüftungsanlagen
- $\geq$ Gebläsekonvektoren

In den übrigen **SRC**-Optionen wird das Netz als eine Zone mit nur einer Geräteart betrachtet. Infrage kommen:

- ²ein mit einem SYSLOGIC-Regler ausgestatteter Gebläsekonvektor
- ²eine Wasserkreislauf-Wärmepumpe

#### **5.1. MINI-GLT**

Die Konfiguration erfolgt in folgenden Schritten:

- **1.** Konfigurieren der Adressen
- **2.** Auswahl des Reglertyps, mit dem die Gebläsekonvektoren ausgestattet sind
- **3.** Festlegen der Konfiguration der Gebläsekonvektoren
	- DIP-Parameterschalter (SYSLOGIC-Regler)
	- AC-Motor (TCONTROLPOD-Regler)
	- EC-Motor (TCONTROLPOD-Regler)
- **4.** Erstellen der Zonen

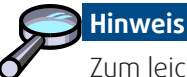

Zum leichteren Unterscheiden der Zonen in der **SRC** kann jeder Zone ein Name zugewiesen werden.

#### **5.1.1. ADRESSIERUNG IM MINI-GLT-MODUS**

## **Achtung**

Vor der Festlegung der **SRC**-Einstellungen ist es wichtig, zunächst alle Slave-Einheiten zu adressieren.

- ² **Maximal 31 Einheiten**
- ² **1 bis 31 Adressen**

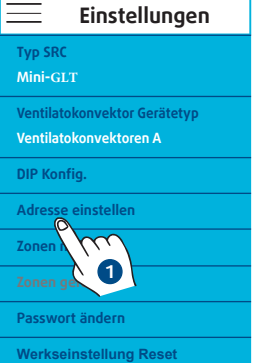

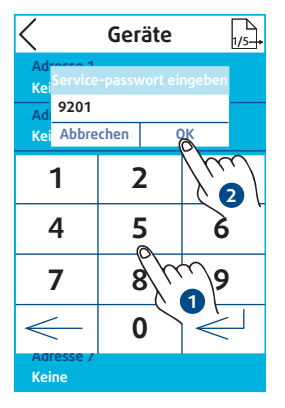

**Geräte**

 $\overline{D}_{1/5}$ 

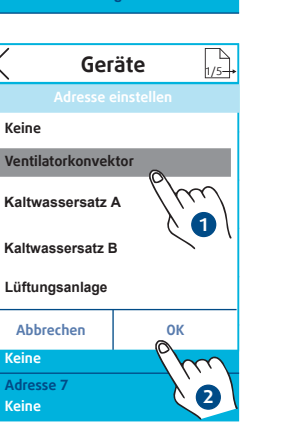

**Keine Adresse 7 Keine Adresse 6 Keine Adresse 5 Keine Adresse 4 Keine**

**Adresse 3 Ventilatorkonvektor Adresse 2 Kaltwassersatz A Adresse 1**

✓

Geräte können jederzeit zu einem späteren Zeitpunkt hinzugefügt oder gelöscht werden.

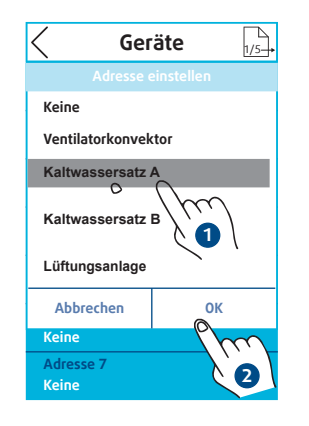

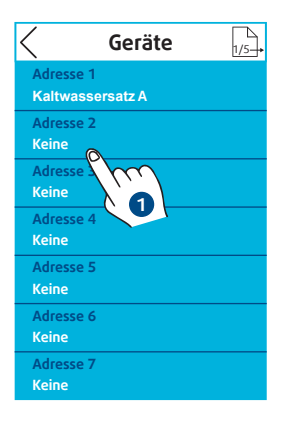

Die zugehörigen Adressen müssen zwingend eingehalten werden.

Durch Wechseln der Seite können bis zu 31 Adressen zugewiesen werden.

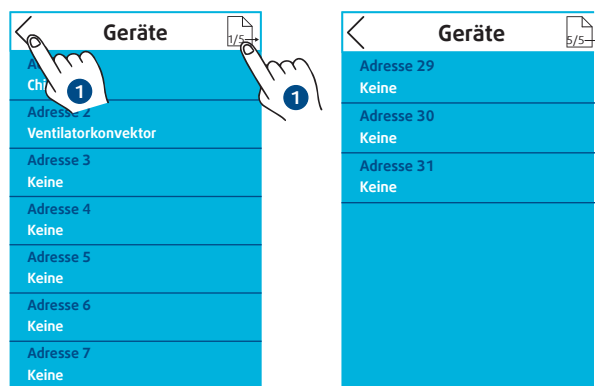

#### **5.1.2. REGELUNG DER GEBLÄSEKONVEKTOREN**

In diesem Menü kann der Reglertyp, mit dem die Gebläsekonvektoren ausgestattet sind, festgelegt werden.

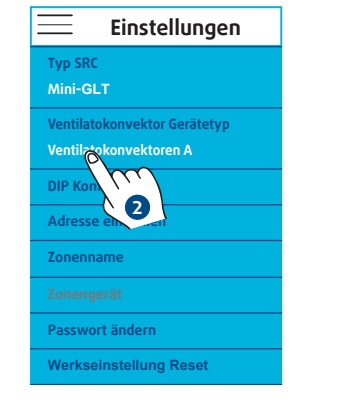

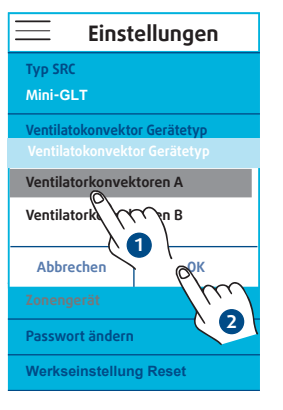

²Gebläsekonvektor A

Ausgestattet mit einem SYSLOGIC-Regler

²Gebläsekonvektor B

- Ausgestattet mit einem TCONTROLPOD-AC-Regler
- Ausgestattet mit einem TCONTROLPOD-EC-Regler

#### **5.1.3. EINSTELLEN DER GEBLÄSEKONVEKTOREN**

Die **SRC**-Parametrisierung erfolgt auf der Grundlage der Gebläsekonvektor-Einstellungen.

#### **5.1.3.1. GEBLÄSEKONVEKTOR A**

Gebläsekonvektoren vom Typ A sind mit einem SYSLOGIC-Regler ausgestattet. Über den DIP-Schalter der Elektronikkarte lassen sich die Gerätemerkmale festlegen. Es gibt 7 mögliche Konfigurationen:

- **1.** 2 Rohrleitungen mit Ventil Nur Kühlbetrieb
- **2.** 2 Rohrleitungen mit Ventil Reversibel / Changeover
- **3.** 2 Rohrleitungen mit Ventil Nur Heizbetrieb
- **4.** 2 Rohrleitungen ohne Ventil Reversibel / Changeover

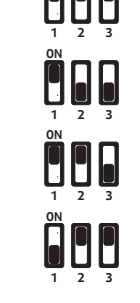

**ON**

- **5.** 4 Rohrleitungen mit Ventil Kühl- / Heizbetrieb
- **6.** 2 Rohrleitungen mit Ventil und Elektrobeheizung Kühl- / Heizbetrieb
- **7.** 2 Rohrleitungen mit Ventil und Elektrobeheizung Reversibel / Changeover

**1**

**2**

**1 ... 7**

**TUs DIP Konfig.**

**1**

**TUs DIP Konfig.**

**Adresse 1**

 $Abbrechen$ 

**1 Adresse 1**

**3 Adresse 2**

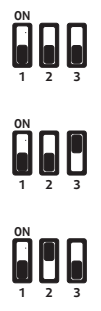

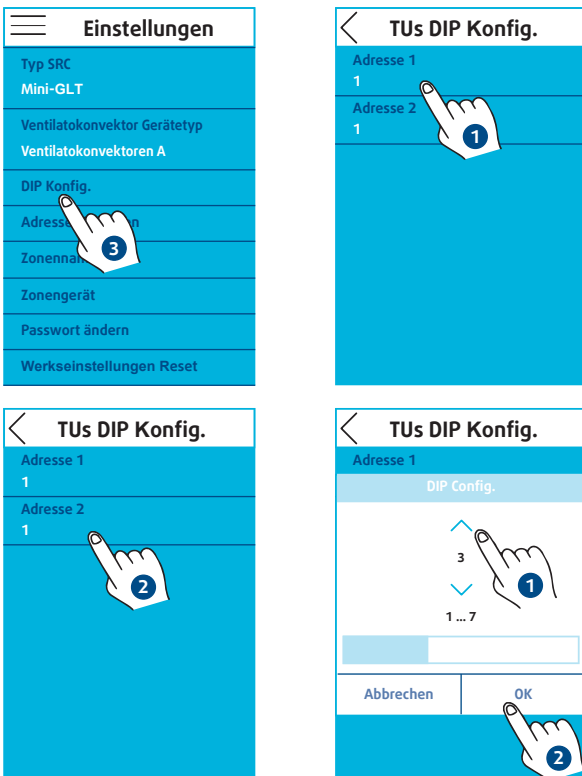

#### **5.1.3.2. GEBLÄSEKONVEKTOR B**

Gebläsekonvektoren vom Typ B sind mit einem TCONTROLPOD-Regler ausgestattet. Die Art der Elektronikkarte richtet sich nach dem Motorentyp, mit der die Einheit ausgestattet ist:

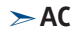

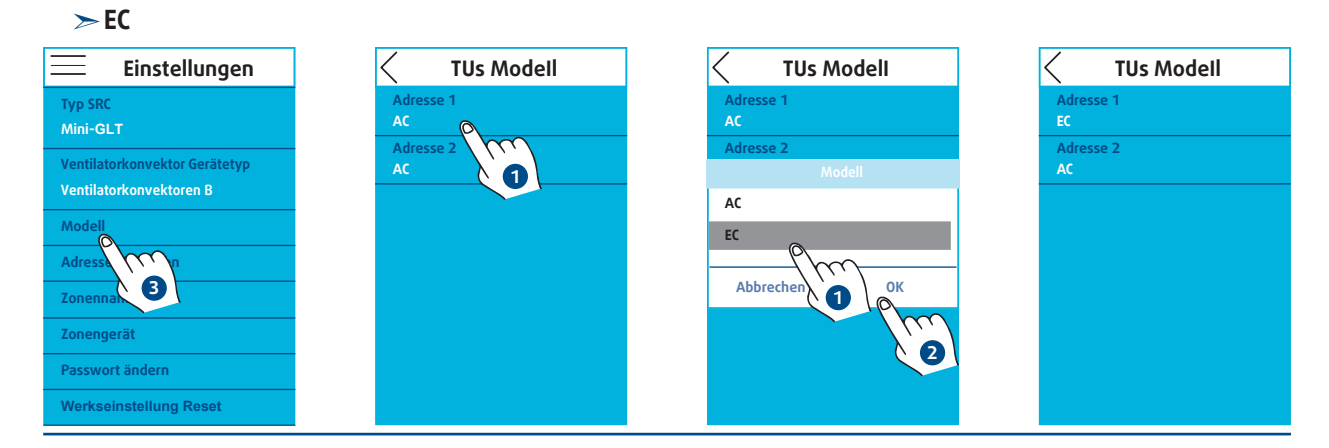

#### **5.1.4. ERSTELLEN VON ZONEN**

Nach Auswahl der gewünschten Zone die verfügbaren Geräte hinzufügen oder löschen:

²Kaltwassersatz A

²Lüftungsanlagen

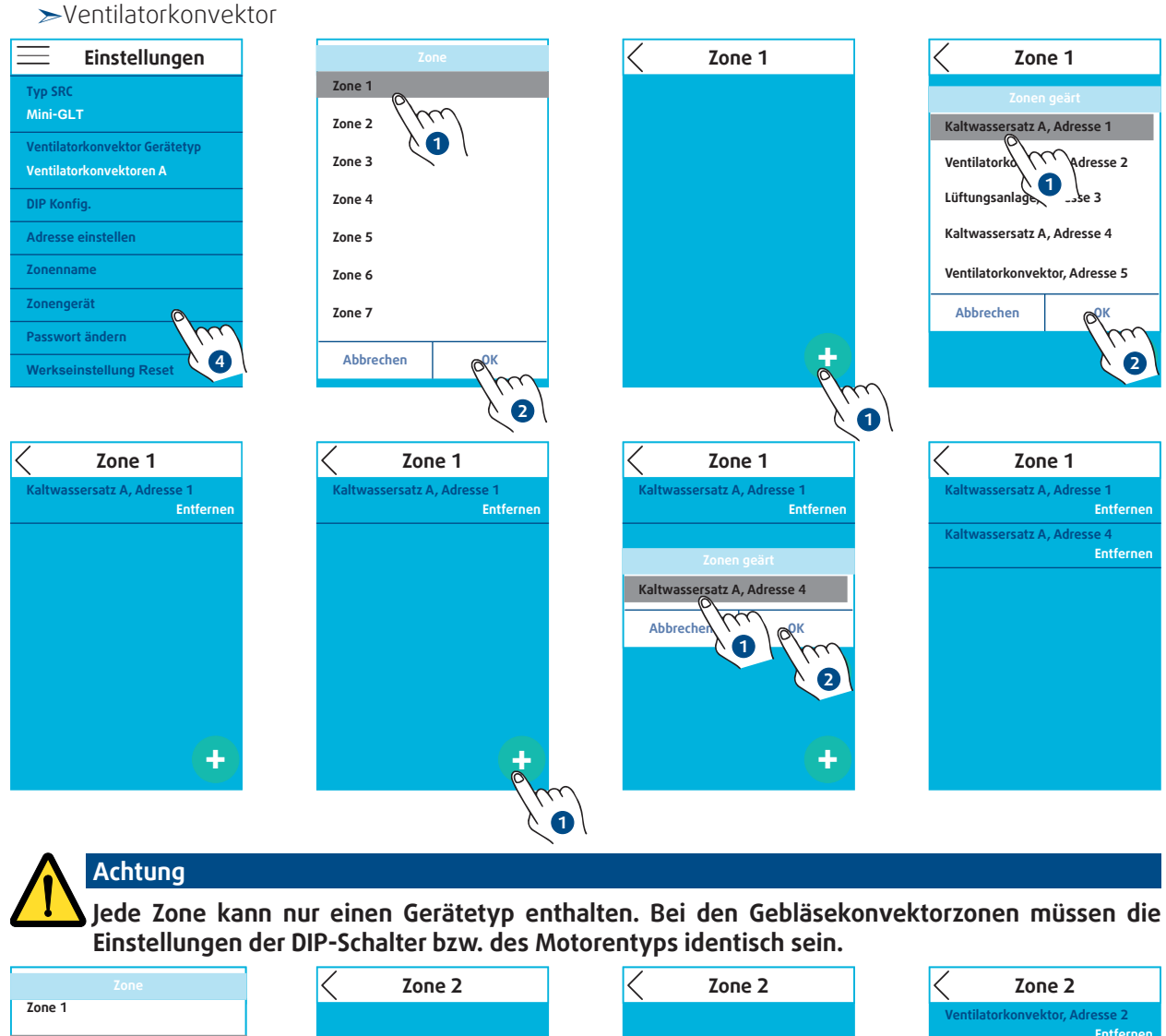

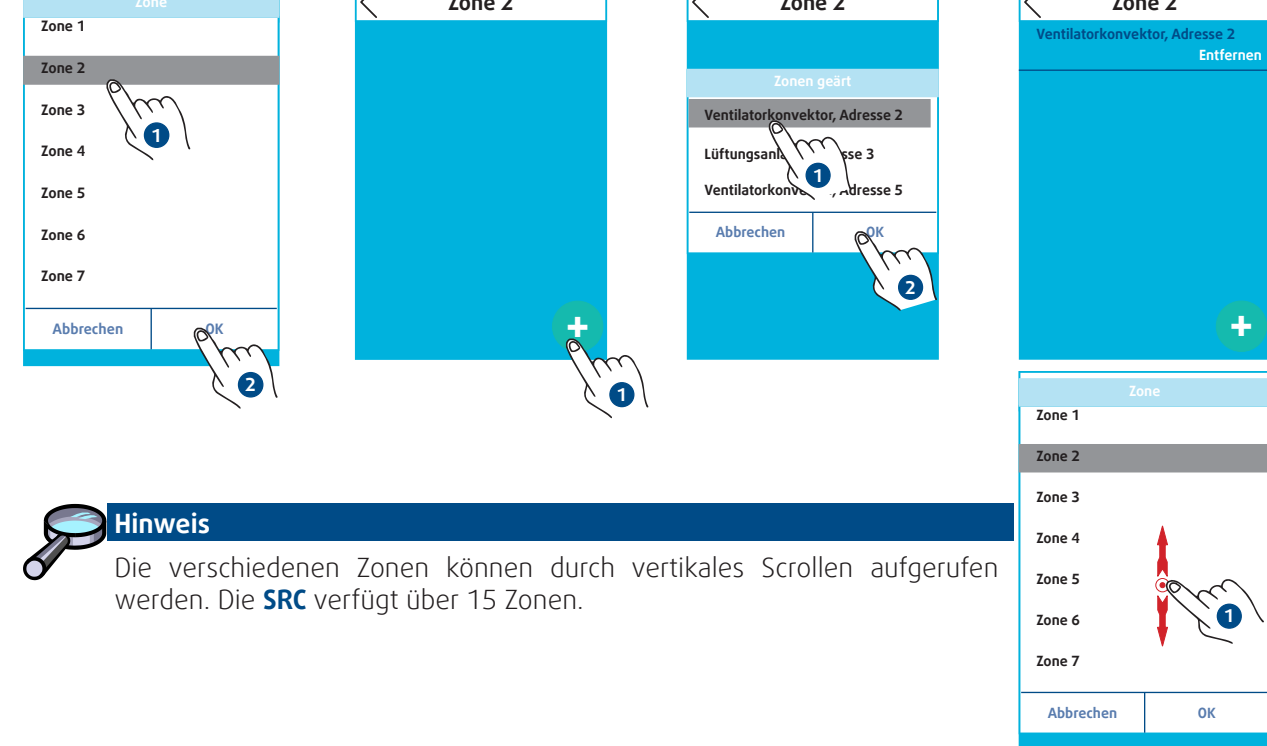

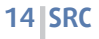

#### **5.1.5. BENENNEN DER ZONEN**

Aus der vorgeschlagenen Liste eine Zone auswählen, um sie zu benennen (Zone 1, Zone 2 etc.).

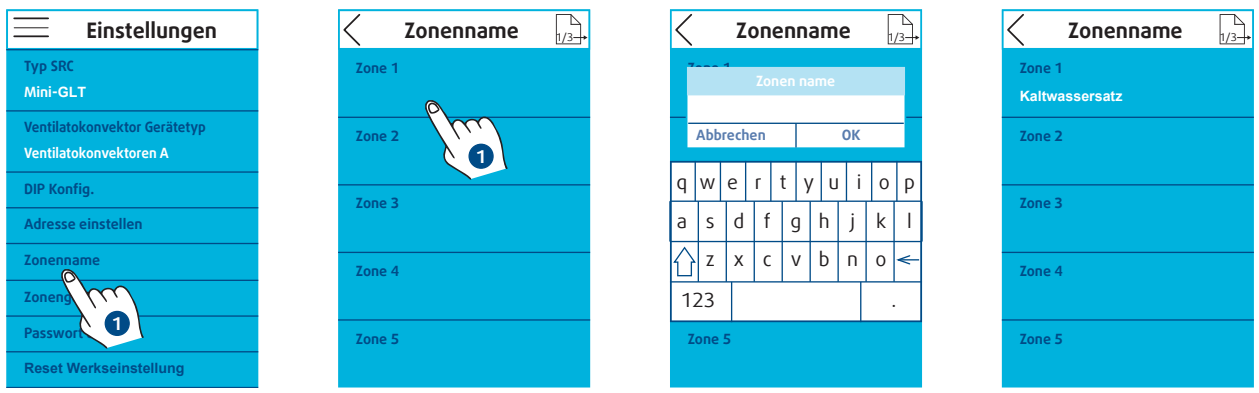

#### **5.2. EINZELNER GEBLÄSEKONVEKTOR**

In diesem Betriebsmodus kann die **SRC** nur einen einzelnen Gebläsekonvektor vom Typ A überwachen.

Die Konfiguration erfolgt in folgenden Schritten:

- **1.** Festlegen der Konfiguration der Gebläsekonvektoren
- **2.** Konfigurieren der Adresse

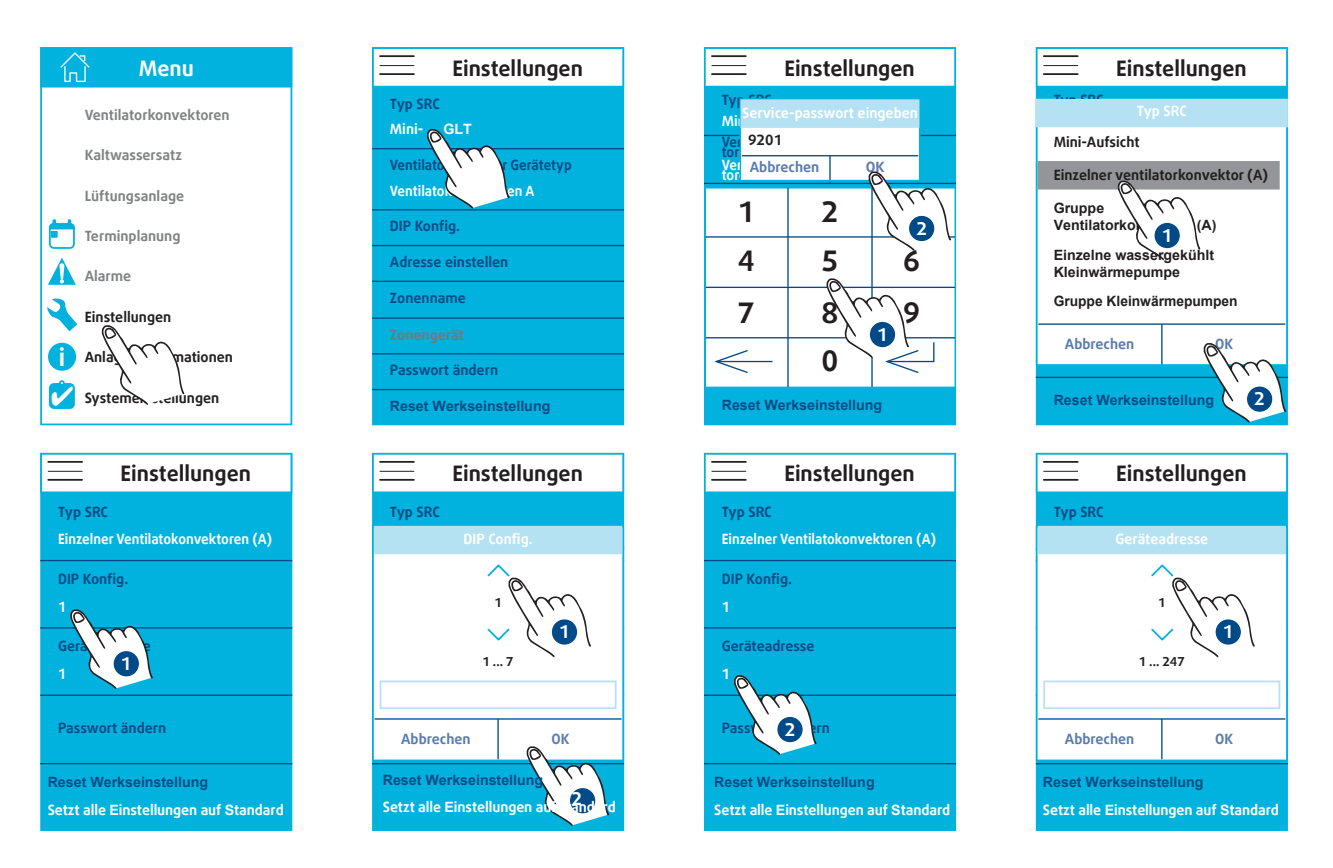

Die DIP-Konfig. entspricht den technischen Spezifikationen des Gebläsekonvektors (Siehe § **GEBLÄSEKONVEKTOR A**, Seite 12). Alle Gebläsekonvektoren müssen zwingend dieselbe Konfiguration aufweisen.

Die angegebene Adresse muss mit der des Gebläsekonvektors übereinstimmen. Als Adresse kann eine Zahl von 1 bis 247 angegeben werden.

#### **5.3. GEBLÄSEKONVEKTORENZONE**

In diesem Betriebsmodus kann die **SRC** maximal 31 Gebläsekonvektoren vom Typ A überwachen.

Die Konfiguration erfolgt in folgenden Schritten:

- **1.** Festlegen der Konfiguration des Gebläsekonvektortyps
- **2.** Konfigurieren der Adressen

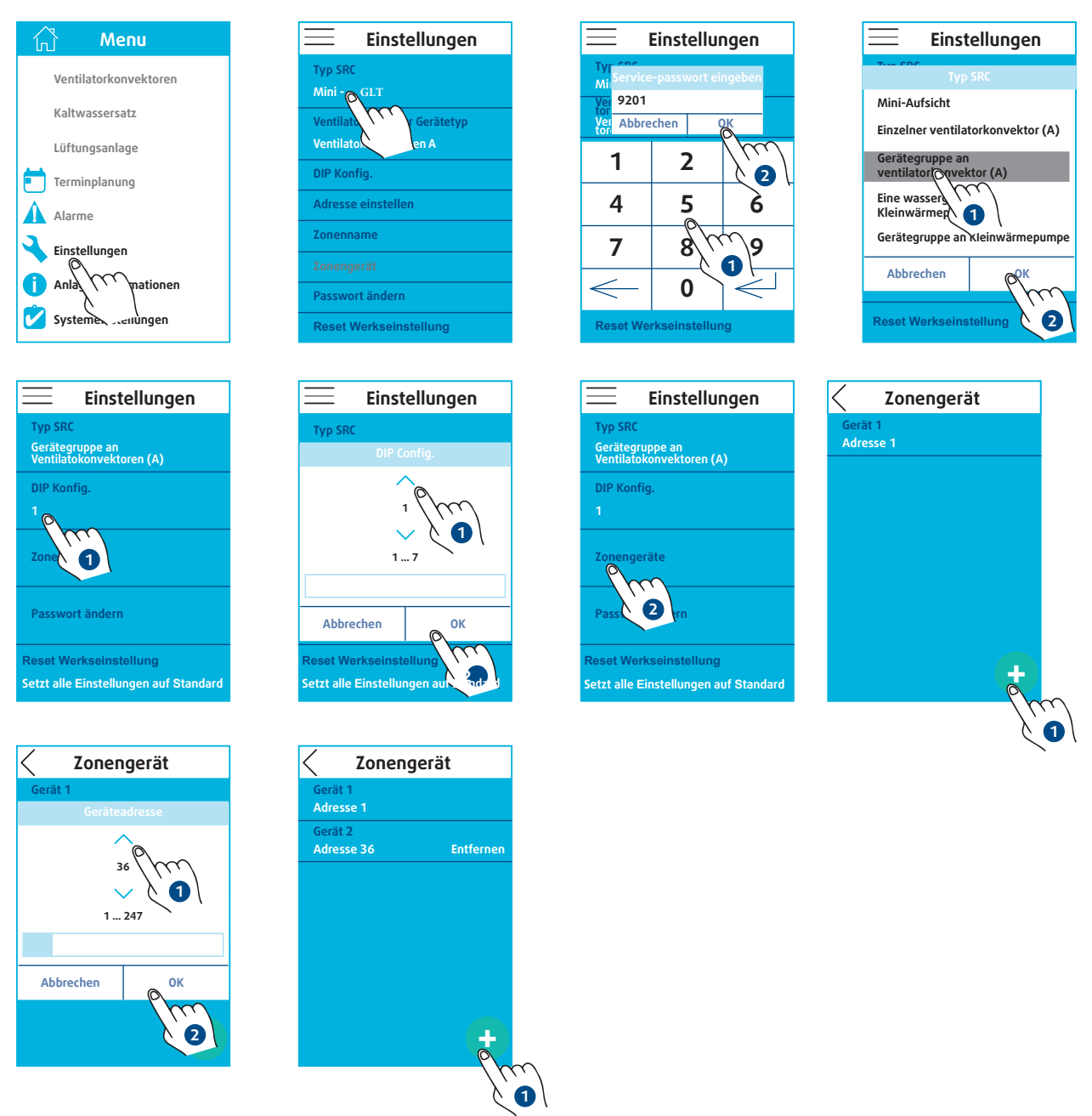

Die DIP-Konfig. entspricht den technischen Spezifikationen des Gebläsekonvektortyps (Siehe § **GEBLÄSEKONVEKTOR B**, Seite 12).

Die angegebene Adresse muss mit der des Gebläsekonvektors übereinstimmen. Als Adresse kann eine Zahl von 1 bis 247 angegeben werden. Jede Adresse darf nur einmal existieren.

#### **5.4. WASSERKREISLAUF-WÄRMEPUMPE**

In diesem Betriebsmodus kann die **SRC** nur eine Wasserkreislauf-Wärmepumpe überwachen.

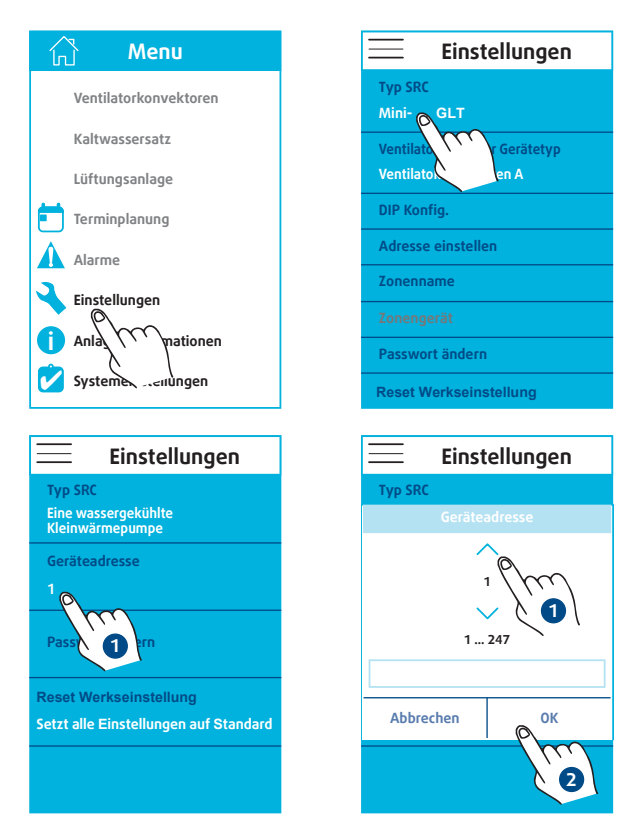

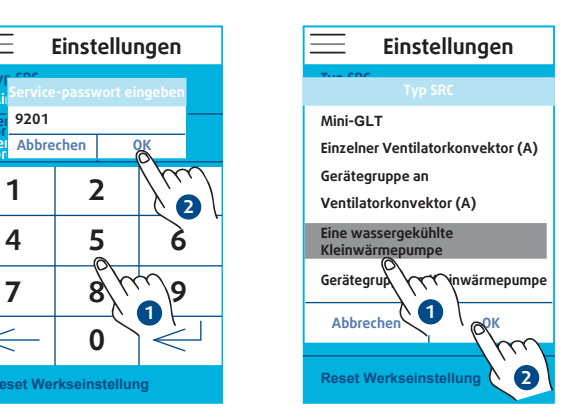

Die angegebene Adresse muss mit der der Wasserkreislauf-Wärmepumpe übereinstimmen. Als Adresse kann eine Zahl von 1 bis 247 angegeben werden.

**0**

**1**

**Abbrechen** OK **9201 <u>Versete</u></u><br>tor German Converse Services** 

**Reset W** 

**M** Typ<sup>cod</sup>

 $\equiv$ 

#### **5.5. WASSERKREISLAUF-WÄRMEPUMPENZONE**

In diesem Betriebsmodus kann die **SRC** maximal 31 Wasserkreislauf-Wärmepumpen überwachen.

Die Konfiguration erfolgt in folgenden Schritten:

**1.** Konfigurieren der Adressen

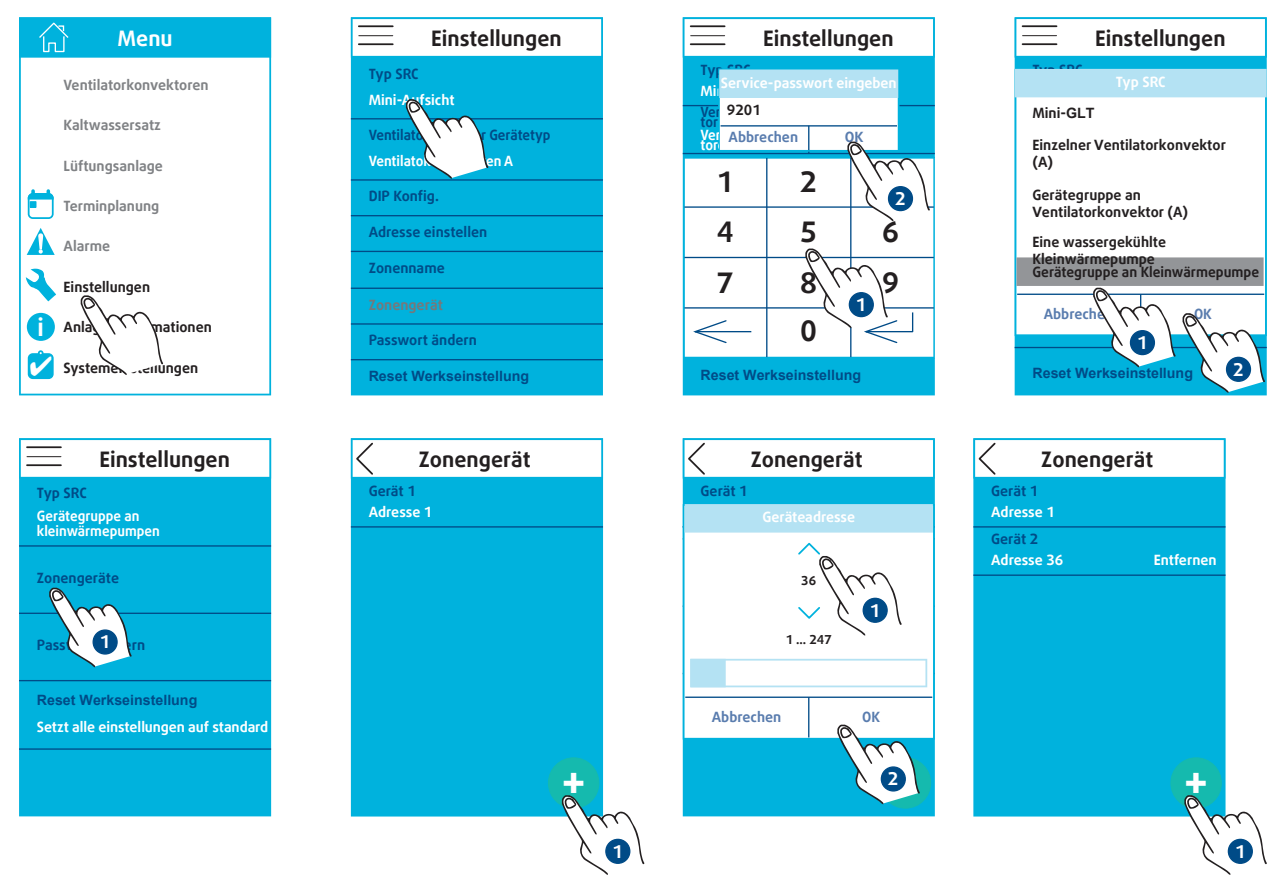

Die angegebene Adresse muss mit der der Wasserkreislauf-Wärmepumpe übereinstimmen. Als Adresse kann eine Zahl von 1 bis 247 angegeben werden. Jede Adresse darf nur einmal existieren.

#### **6. ZEITPROGRAMMIERUNG 6.1. ALLGEMEINES**

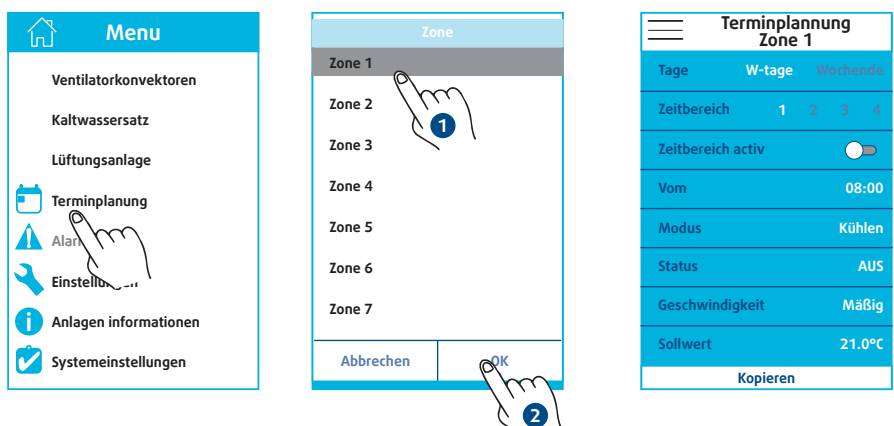

Mithilfe der **SRC** können die Betriebsparameter nach Zonen programmiert werden.

Die Tage unter der Woche und die Wochenendtage können unterschiedlich programmiert werden.

Für jede programmierte Gruppe stehen 4 Zeitbereiche zur Verfügung.

Für jeden Zeitbereich lässt sich die Uhrzeit festlegen, an der die Betriebsparameter gelten. Zudem muss der Zeitbereich aktiviert oder deaktiviert werden.

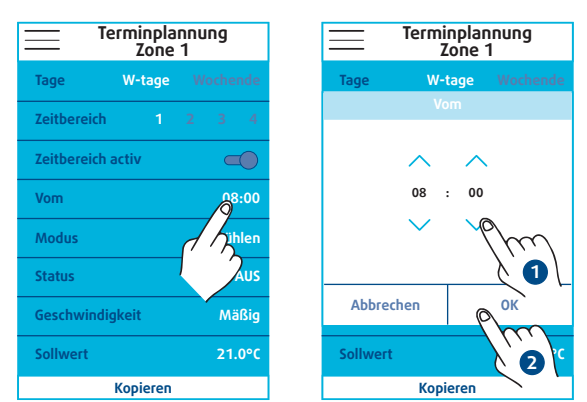

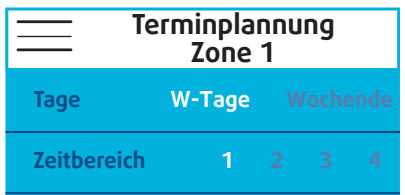

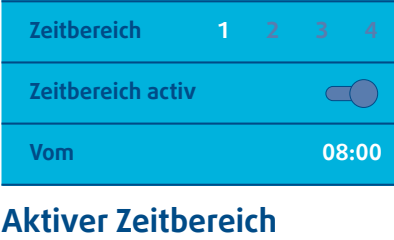

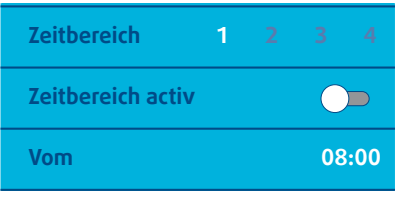

**Modus Kopieren Inaktiver Zeitbereich**

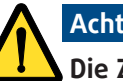

#### **Achtung**

**Geschwindigkeit Mäßig Die Zeitbereiche müssen unbedingt chronologisch programmiert werden. Andernfalls kommt es in der SRC-Fernbedienung zu Funktionsstörungen.**

Die Einstellungen des jeweils aktiven Zeitbereichs werden von der **SRC** sofort nach der Programmierung oder Änderung angewandt.

Beispiel:

Uhrzeit: 14:30 Uhr

T1 aktiv um 8:00 Uhr

T2 aktiv um 12:00 Uhr

T3 aktiv um 18:00 Uhr

T4 aktiv um 22:00 Uhr

**Die SRC wendet den programmierten Zeitbereich T2 an.**

Mit der Funktion Kopieren / Einfügen kann eine komplette Zeitzonenprogrammierung kopiert und auf eine zweite, mit demselben Gerätetyp ausgestattete Zeitzone angewandt werden.

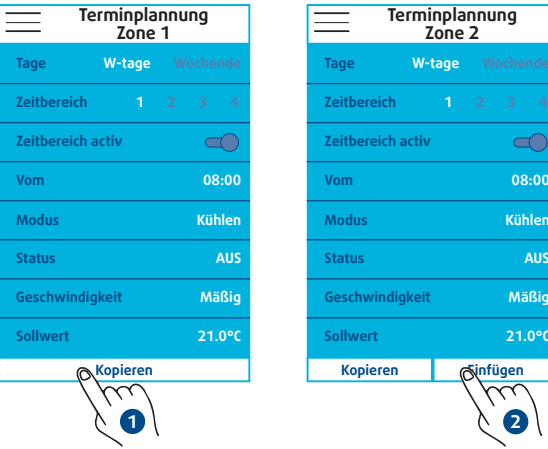

#### **6.2. GEBLÄSEKONVEKTOR 6.2.1. GEBLÄSEKONVEKTOR A**

Mithilfe der **SRC**-Programmierung lassen sich folgende Parameter festlegen:

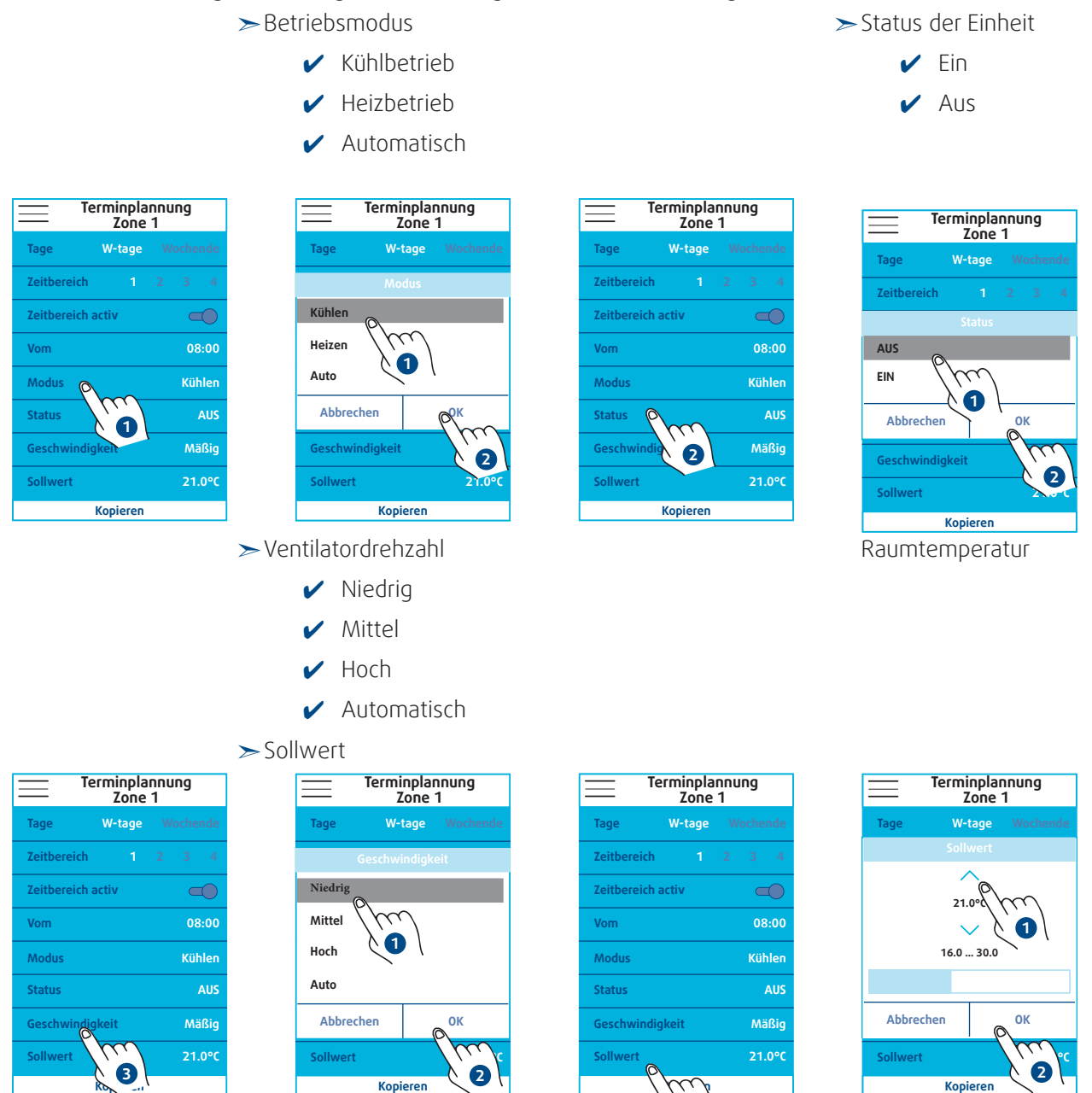

**4**

#### **6.2.2. GEBLÄSEKONVEKTOR B**

Mithilfe der **SRC**-Programmierung lassen sich folgende Parameter festlegen:

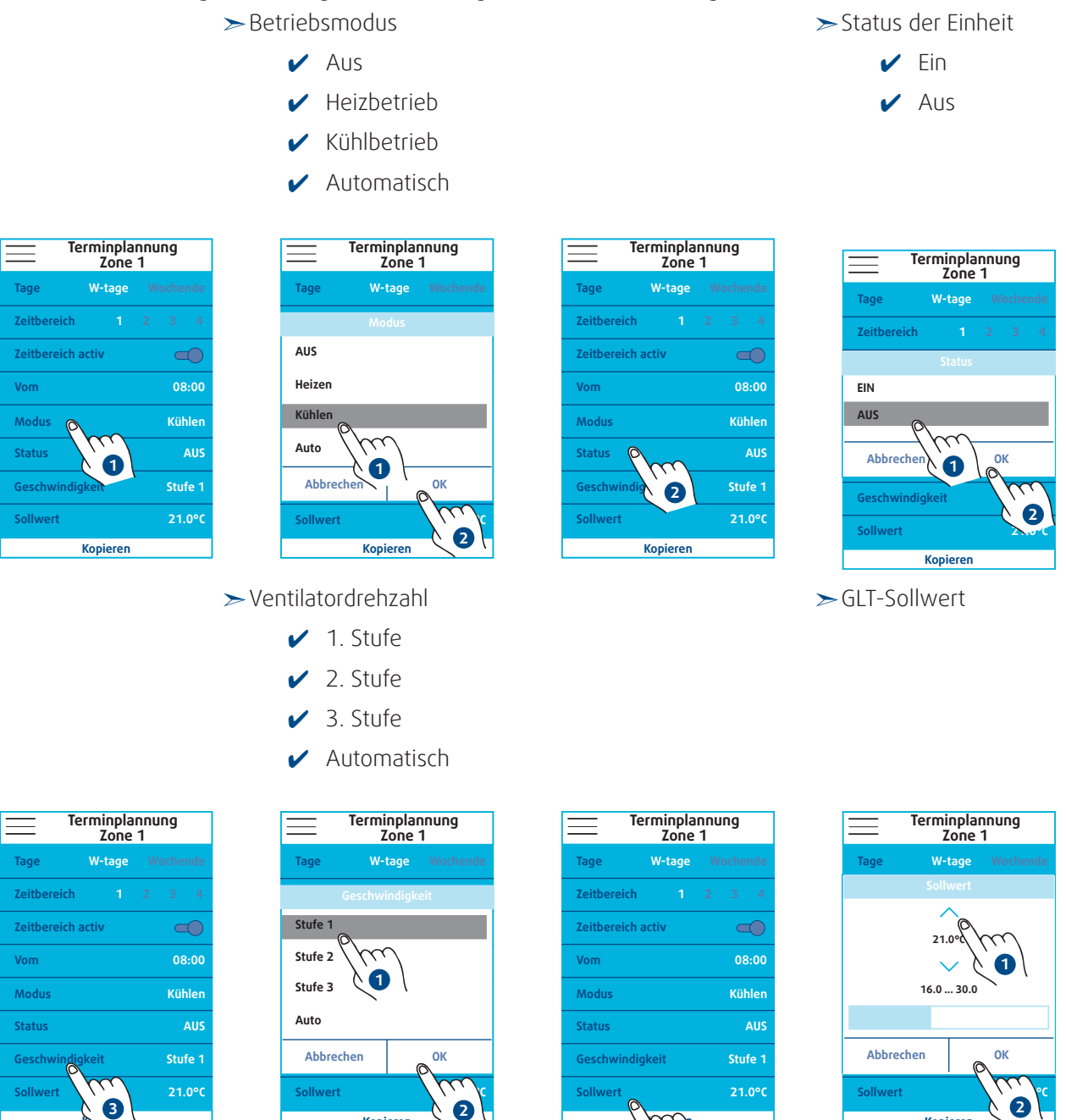

Die Einstellung des Raumtemperatur-Sollwerts hängt von folgenden Faktoren ab:

**Kopie** 

²GLT-Sollwert (**SRC**)

**Kopierence** 

> Sollwert des TCONTROLPOD-Reglers.

Wird der Sollwert vom Benutzer mithilfe der TCONTROLPOD-Fernsteuerung vor Ort geändert, entsteht zwischen dem auf der SRC eingestellten Sollwert und dem vom TCONTROLPOD-Regler geforderten Sollwert ein **ΔT**. Dieses **ΔT** wird bei Änderung der **SRC**-Einstellungen beibehalten.

 $\infty$ 

**4**

**Kopieren**

#### **6.3. KALTWASSER- ODER WARMWASSERSÄTZE 6.3.1.** KALTWASSERSATZ A

Mithilfe der **SRC**-Programmierung lassen sich folgende Parameter festlegen:

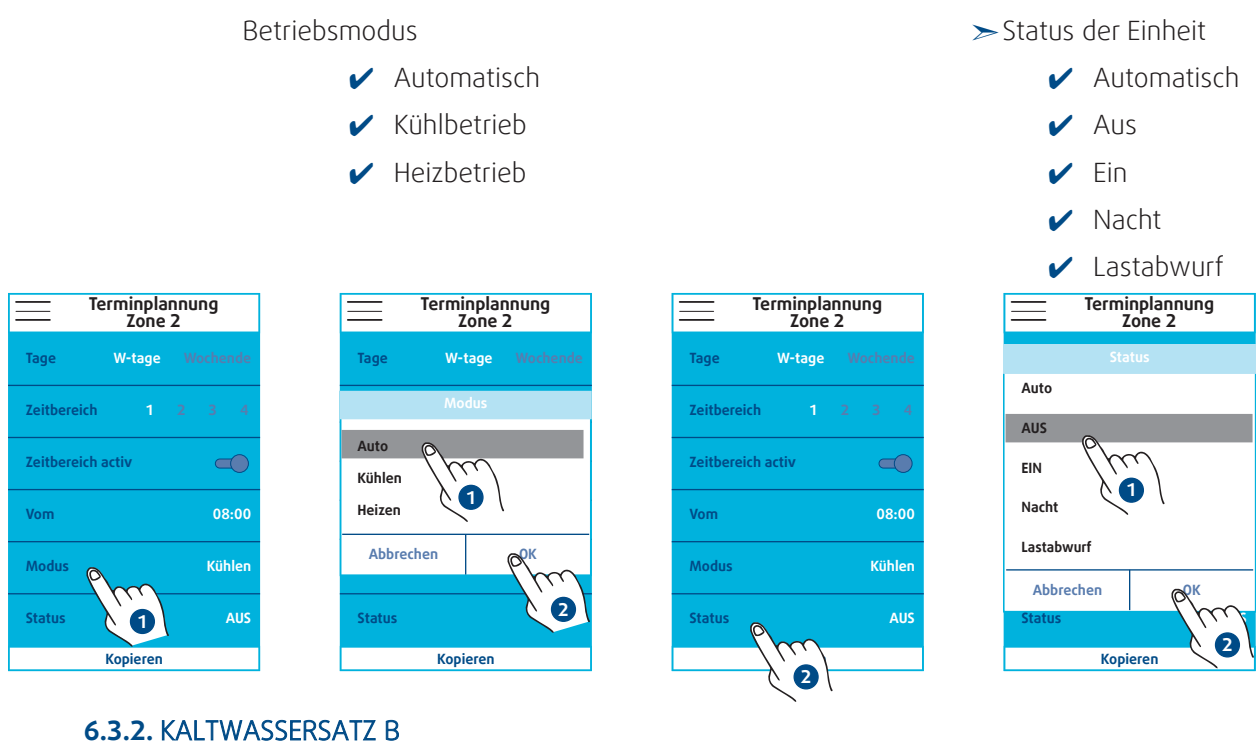

Betriebsmodus Mithilfe der **SRC**-Programmierung lassen sich folgende Parameter festlegen:

 $\blacktriangleright$  Heizbetrieb

 $\blacktriangleright$  Kühlbetrieb  $=$ **Terminplannung Zone 2 Tage W-Tage Wochende Heizen Kühlen**  $\bigcirc$  **O**  $\bigcirc$  **OK Modus 2 Status Kopieren**

Mithilfe der **SRC**-Programmierung lassen sich folgende

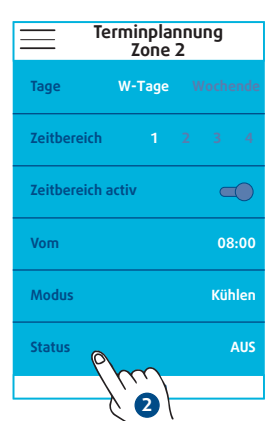

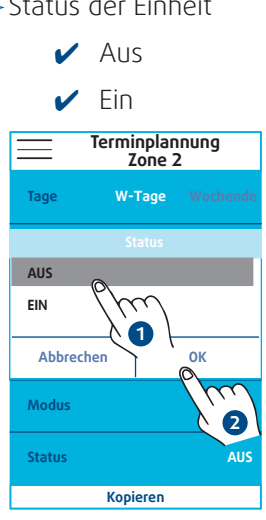

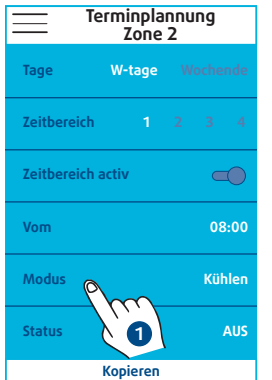

Parameter festlegen:  $>$ Betriebsmodus  $V$  Aus Manuell

Automatisch

 $\vee$  Niedrig  $\vee$  Normal  $\vee$  Hoch

# **AUS K**ien

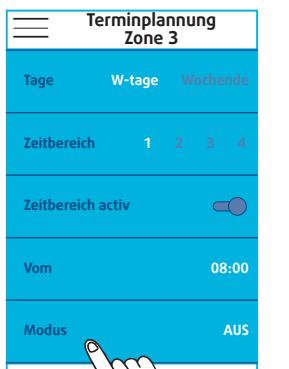

**Kopieren**

**1**

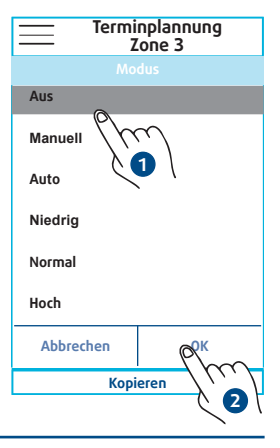

**Kopieren**

**6.4. LÜFTUNGSANLAGE**

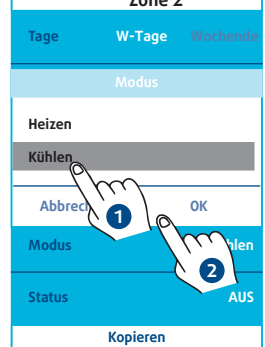

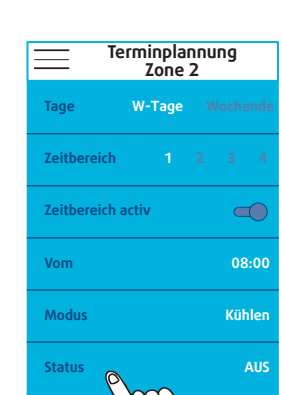

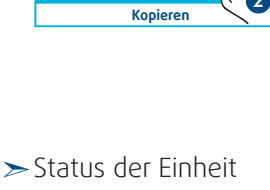

#### **6.5. WASSERKREISLAUF-WÄRMEPUMPE**

Mithilfe der **SRC**-Programmierung lassen sich folgende Parameter festlegen:

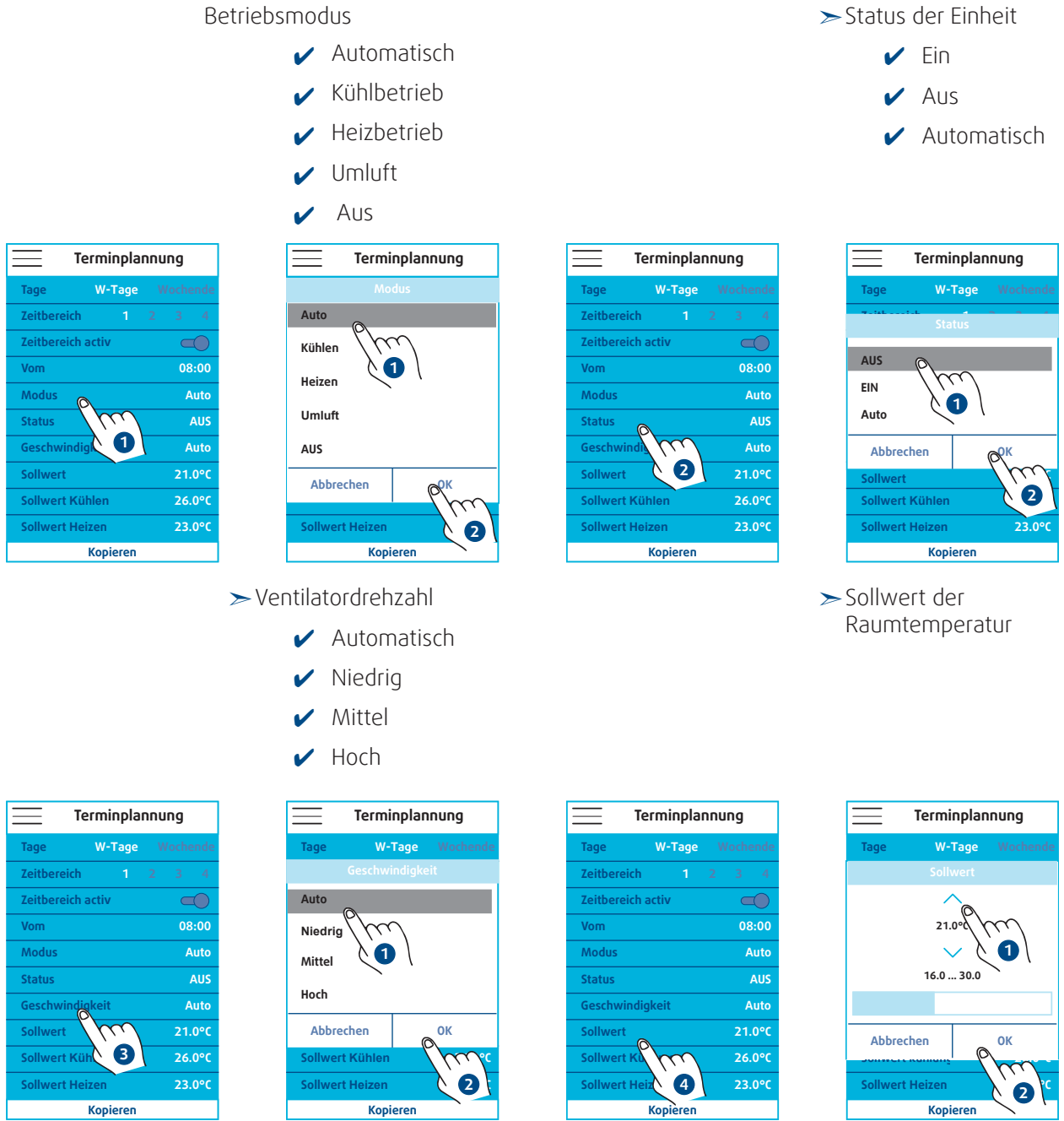

Der Regler für eine Wasserkreislauf-Wärmepumpe kann mehrere Sollwerte steuern.

- > Ein einziger Sollwert: Der Sollwert kann auf einen Wert zwischen 15 und 30°C eingestellt werden
- >Zwei Sollwerte: Bei diesem Ansatz wird eine Komfortzone eingerichtet, in der weder Kälte noch Wärme erzeugt werden muss. Die Zone wird durch die Sollwerte für den Kühl- bzw. Warmbetrieb begrenzt. Die untere Sollwertgrenze für den Wärmebetrieb beträgt 17 °C, die obere Sollwertgrenze für den Kältebetrieb 30 °C. Das Mindest-**ΔT** wird bei Installation der Einheiten festgelegt.

Die Anzahl der Sollwerte kann während der Installation der Wasserkreislauf-Wärmepumpen eingestellt werden.

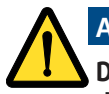

#### **Achtung**

**Die Anzahl der Sollwerte wird erst bei Anschluss der SRC an das Stromnetz erkannt. Bei Änderung der Einstellungen ist ein Neustart der SRC erforderlich.**

#### **7. STEUERUNG DER GERÄTE**

Es gibt zwei Möglichkeiten, sämtliche Geräte über die **SRC** zu steuern:

- > Steuerung einer Zone:
	- direkte Überwachung der Einheiten
- > Steuerung eines einzelnen Geräts: direkte Überwachung einer Einheit Überprüfung der Betriebsparameter

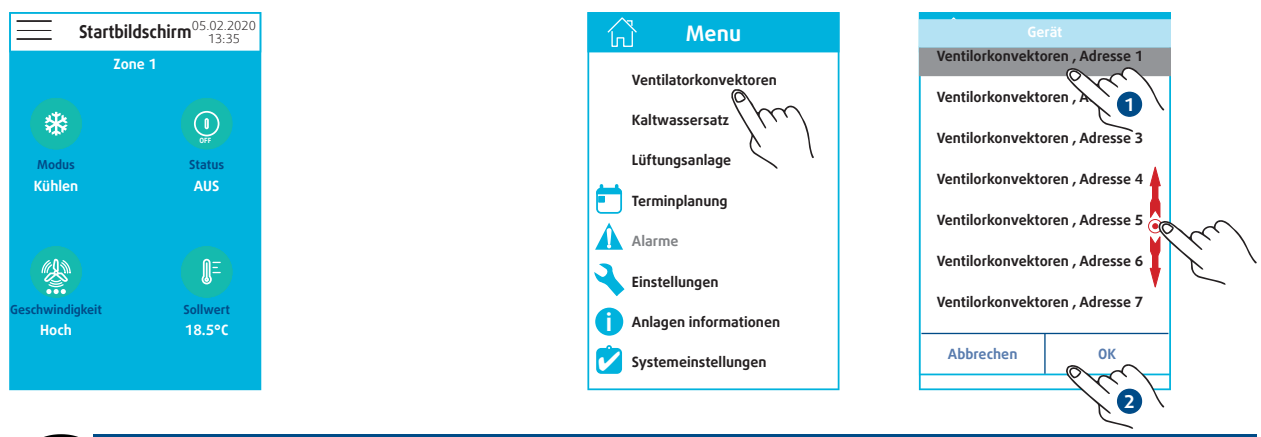

#### **Hinweis**

Die Zonenanzeige entspricht dem Gerät, das innerhalb der Zone die niedrigste Adresse aufweist.

### **7.1. GEBLÄSEKONVEKTOR**

#### **7.1.1. GEBLÄSEKONVEKTOR A**

Im Mini-GLT-Modus kann die **SRC** auf folgende Parameter sämtlicher Geräte innerhalb der Zone einwirken:

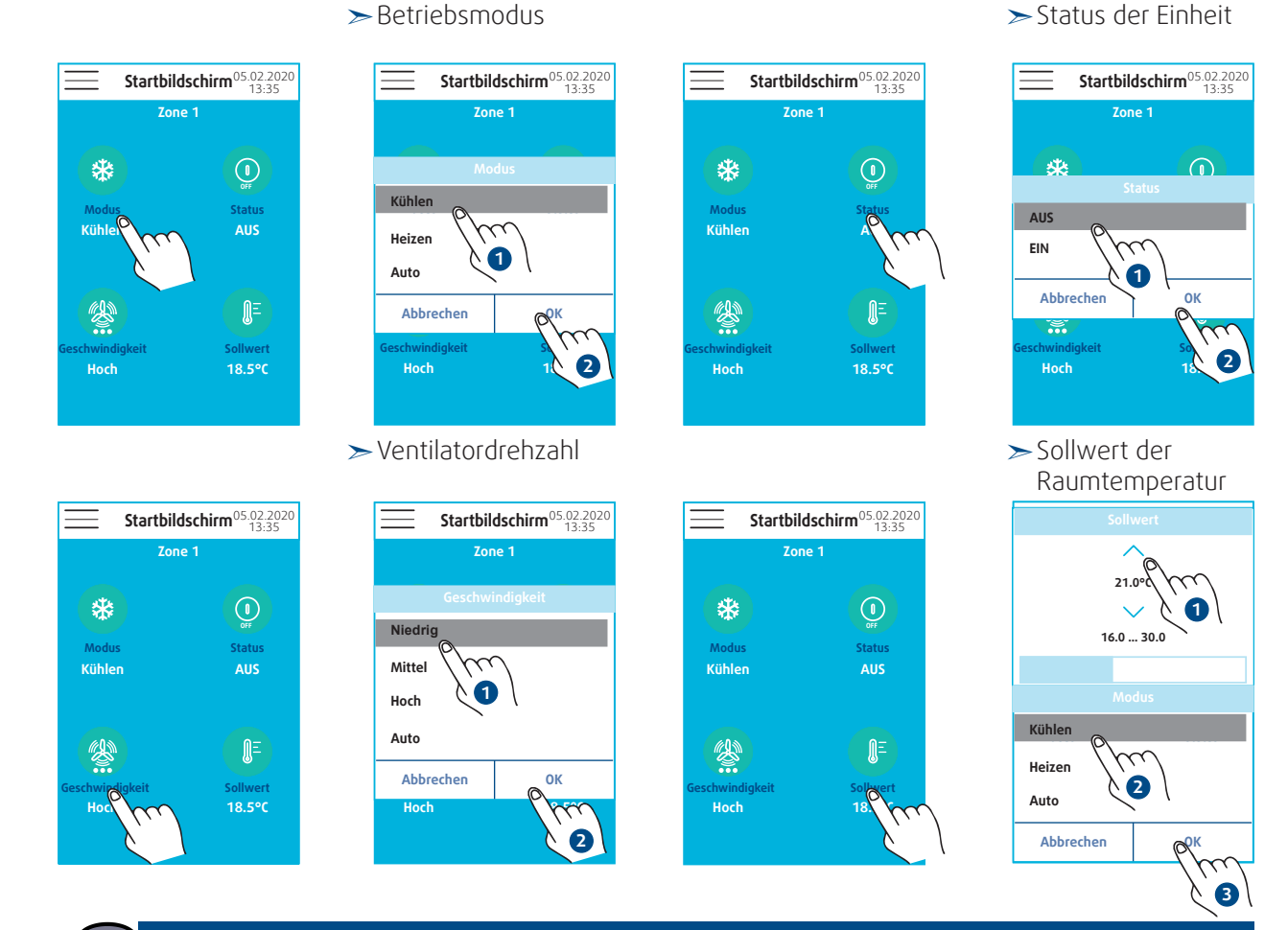

#### **Hinweis**

Bei Auswahl des Betriebsmodus AUTO wird auf dem **SRC**-Display der tatsächliche Betriebsmodus des Geräts angezeigt (KÜHL- oder HEIZBETRIEB). Der Betriebsmodus AUTO wird nur angezeigt, wenn das Gerät ausgeschaltet oder der Sollwert erreicht ist.

#### **24 SRC**

Mit der **SRC** kann wie mit einer Fernbedienung individuell auf folgende Parameter Einfluss genommen werden:

- $\geq$ Betriebsmodus
- $\geq$ Status der Einheit
- $\rightarrow$ Ventilatordrehzahl
- > Sollwert der Raumtemperatur

Außerdem lassen sich mit folgenden Fühlern die einzelnen gemessenen Temperaturen überwachen:

- ²Rücklufttemperaturfühler
- ²Fühler an der Fernbedienung
- ²Wassertemperaturfühler

#### **7.1.2. GEBLÄSEKONVEKTOR B**

Im Mini-GLT-Modus kann die **SRC** auf folgende Parameter sämtlicher Geräte innerhalb der Zone einwirken:

Ξ

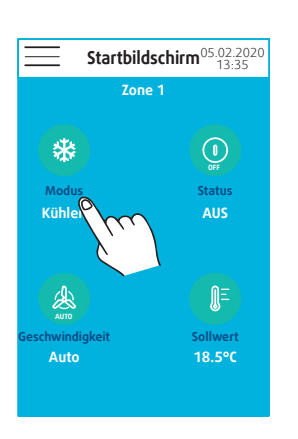

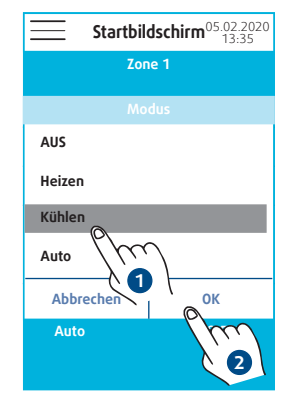

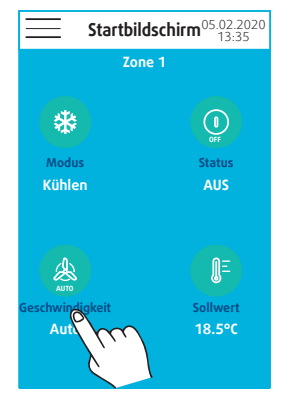

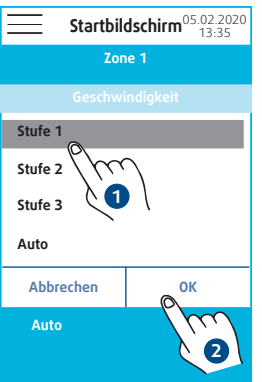

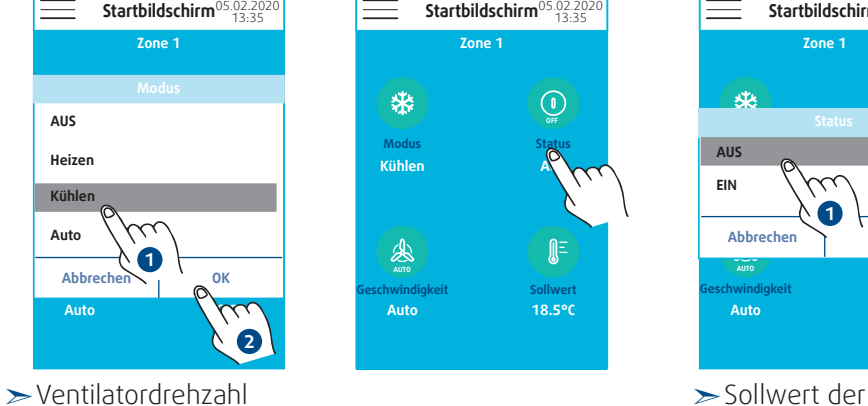

 $\odot$ 

**18.5**<sup>c</sup> **Sollwert** 

 $\begin{matrix} \mathbb{R}^n & \mathbb{R}^n \end{matrix}$ 

05.02.2020 13:35 **Startbildschirm Zone 1**

**Kühlen AUS**

**Modus Status**

**AUTO**

**Auto**

**Geschwindigkeit**

**A**

ingeriebsmodus in the Betriebsmodus in the Betriebsmodus in the Status der Einheit

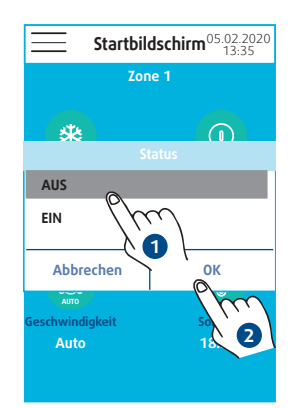

Raumtemperatur

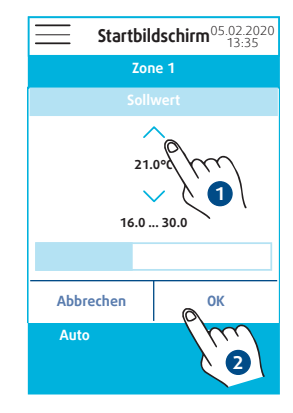

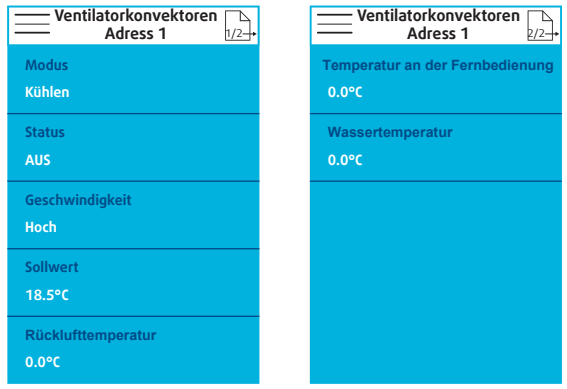

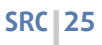

Mit der **SRC** kann wie mit einer Fernbedienung individuell auf folgende Parameter Einfluss genommen werden:

- $\geq$ Betriebsmodus
- $\geq$ Status der Einheit
- $\blacktriangleright$  Ventilatordrehzahl
- > Sollwert der Raumtemperatur

Außerdem lassen sich mit folgenden Fühlern die einzelnen gemessenen Temperaturen überwachen:

- ²Raumtemperaturfühler
- $\geq$ Zusatzfühler

#### **7.2. KALTWASSER- ODER WARMWASSERSÄTZE**

#### **7.2.1.** KALTWASSERSATZ A

Die **SRC** kann auf folgende Parameter sämtlicher Geräte innerhalb der Zone einwirken:

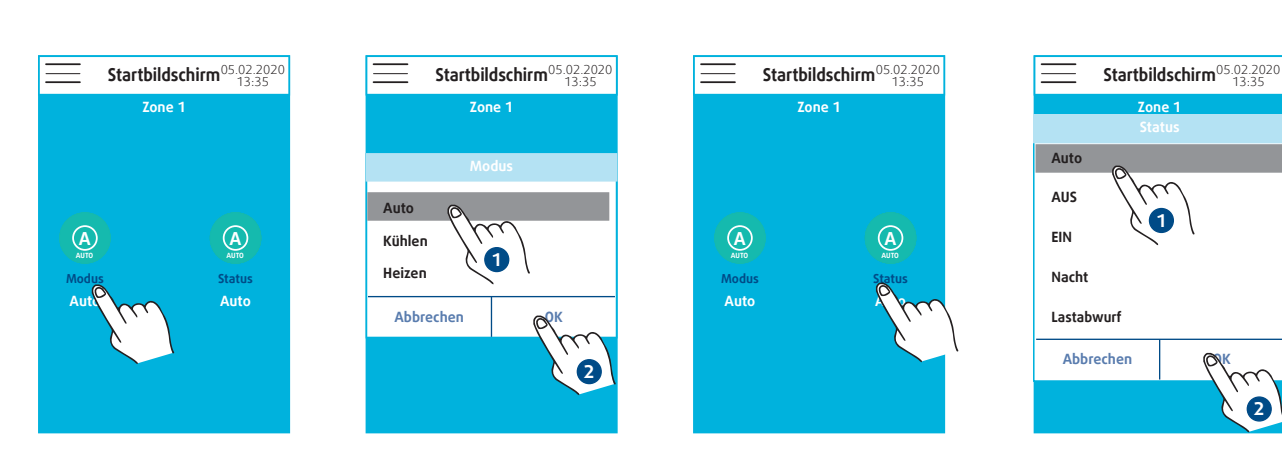

Betriebsmodus in Status der Einheit

**Kaltwassersatz** Mit der **SRC** kann wie mit einer Fernbedienung individuell auf folgende Parameter Einfluss genommen werden:

- $\geq$ Betriebsmodus
- $\geq$ Status der Einheit

Außerdem lassen sich mit folgenden Fühlern die einzelnen gemessenen Temperaturen überwachen:

- ²Rücklauffühler
- ²Vorlauffühler

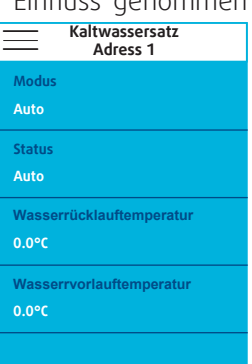

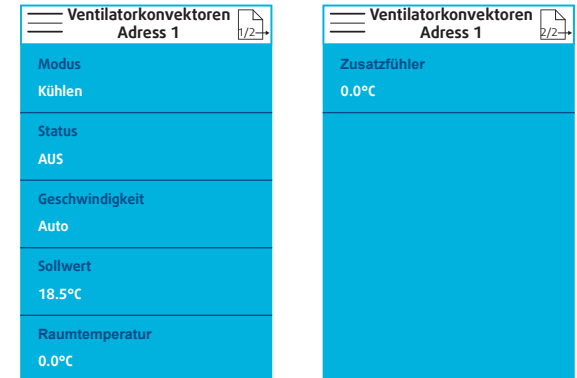

#### **7.2.2.** KALTWASSERSATZ B

Die **SRC** kann auf folgende Parameter sämtlicher Geräte innerhalb der Zone einwirken:

>Betriebsmodus in Status der Einheit

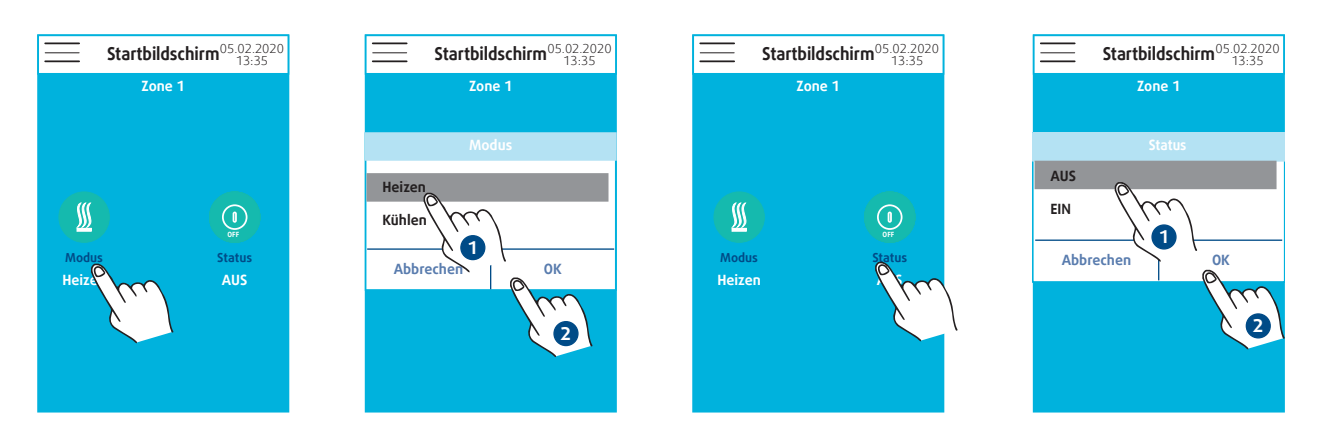

Mit der **SRC** kann wie mit einer Fernbedienung individuell auf folgende Parameter Einfluss genommen werden:

- $\geq$ Betriebsmodus
- $\geq$ Status der Einheit

Außerdem lassen sich mit folgenden Fühlern die einzelnen gemessenen Temperaturen überwachen:

- ²Rücklauffühler
- $\rightarrow$ Vorlauffühler

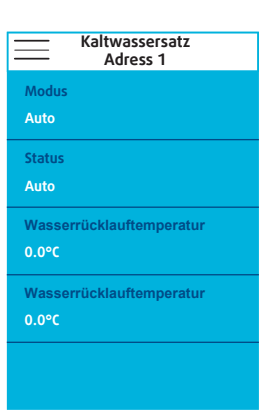

#### **7.3. LÜFTUNGSANLAGE**

Die **SRC** kann auf folgende Parameter sämtlicher Geräte innerhalb der Zone einwirken:

 $\triangleright$ Ventilatordrehzahl

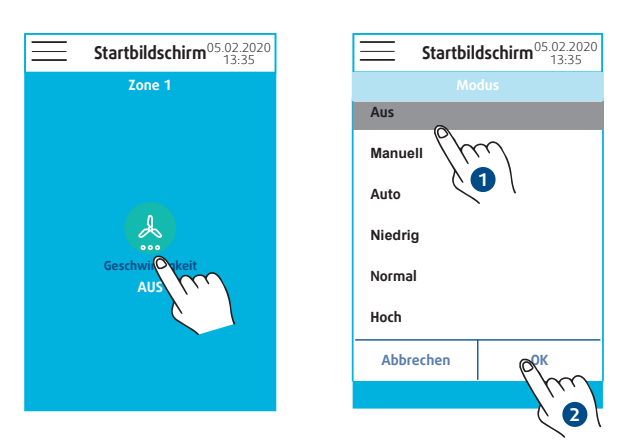

Die **SRC** kann auf folgende Parameter Einfluss nehmen:

 $\triangleright$ Ventilatordrehzahl

Außerdem lässt sich mit folgendem Fühler die gemessene Temperatur überwachen:

>Zulufttemperaturfühler

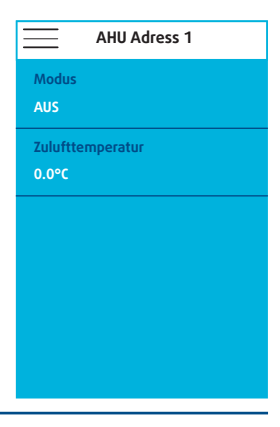

#### **7.4. WASSERKREISLAUF-WÄRMEPUMPE**

Mit der **SRC** kann wie mit einer Fernbedienung individuell auf folgende Parameter Einfluss genommen

werden:  $\rightarrow$ Betriebsmodus

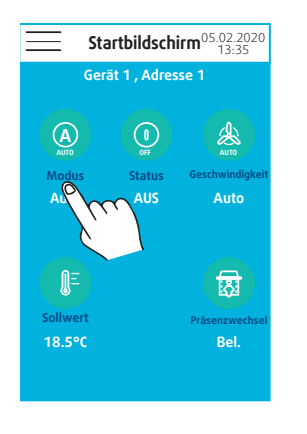

**OFF ON AUTO MAN**

**AUS** 

园

**18.5°C Bel. Sollwert Präsenzwechsel**

05.02.2020 13:35 **Startbildschirm Gerät 1 , Adresse 1**

**A AUTO**

Ξ

**Modus**<br>**Auto** 

 $\mathbb{I}^{\mathbb{E}}$ 

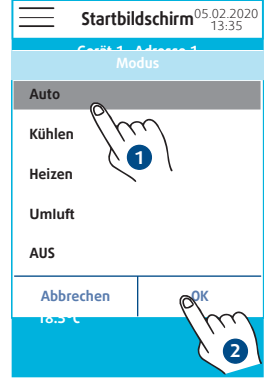

> Status der Einheit

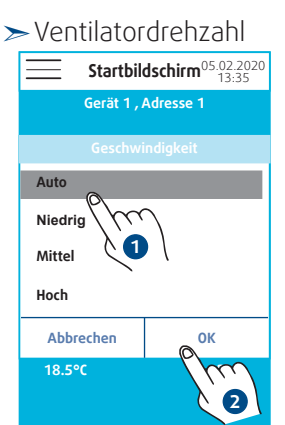

> An- / Abwesenheit von Personen

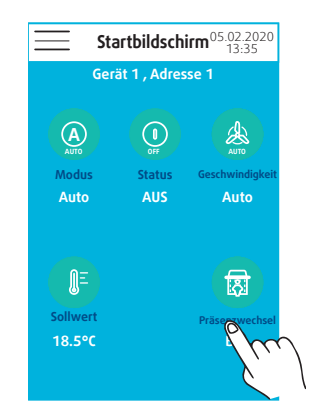

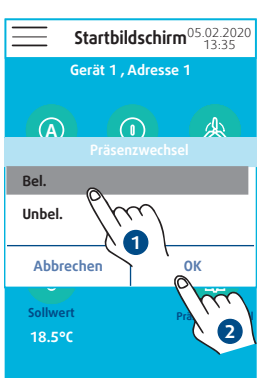

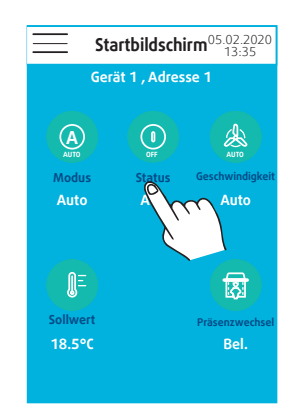

**OFF ONAUTO MAN**

**Sollwert Präsenzwechsel**

**Auto AUS Auto Modus Status Geschwindigkeit**

**18.5°C Bel.**

囫

05.02.2020 13:35 **Startbildschirm Gerät 1 , Adresse 1**

**A AUTO**

 $\mathbb{I}^{\equiv}$ 

 $=$ 

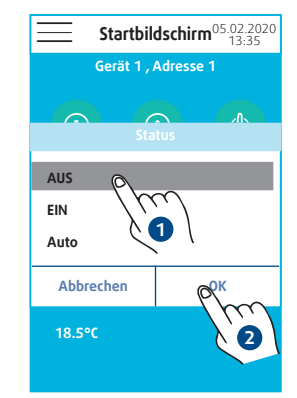

<sup>&</sup>gt;Sollwert(e) der Raumtemperatur

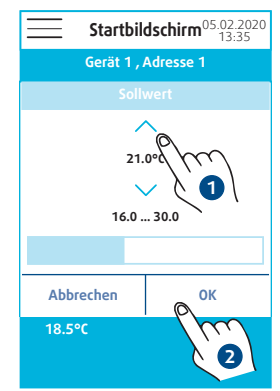

#### **28 SRC**

Die **SRC** kann auf folgende Parameter Einfluss nehmen:

- $\geq$ Betriebsmodus
- $\geq$ Status der Einheit
- $\triangleright$  Ventilatordrehzahl
- ²Sollwert(e) der Raumtemperatur
- > An- / Abwesenheit von Personen

Außerdem lässt sich mit folgendem Fühler die gemessene Temperatur überwachen:

- ²Raumtemperaturfühler (Fühler an der Fernbedienung)
- ²Fühler des Verdampfers
- ²Wasseraustrittstemperaturfühler
- $\geq$ Rückluftfühler

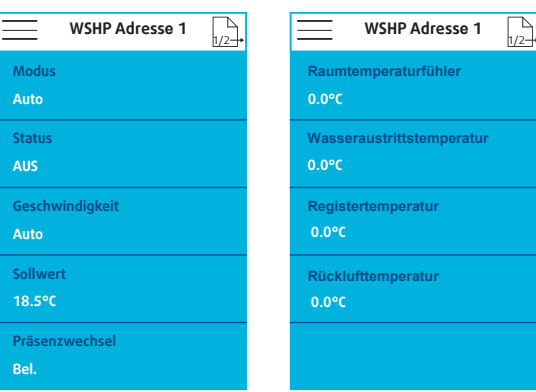

#### **Hinweis**

Sofern die Wasserkreislauf-Wärmepumpe nicht für die Nutzung des Temperaturfühlers der Fernbedienung konfiguriert ist, entspricht der im Feld "Abluftfühler" angezeigte Wert dem Feld "Rücklufttemperatur".

#### **8. ALARM**

Die **SRC** kann Einheiten melden, an denen ein Alarm ausgelöst wurde. Folgende Information wird angezeigt:

 $\triangleright$ Startseite:

Im Feld wird die Anzahl der ausgelösten Alarme angegeben.

 $\blacktriangleright$ Menü:

Das Menü "Alarme" erscheint in Schwarz, wenn mindestens ein Alarm aktiviert ist.

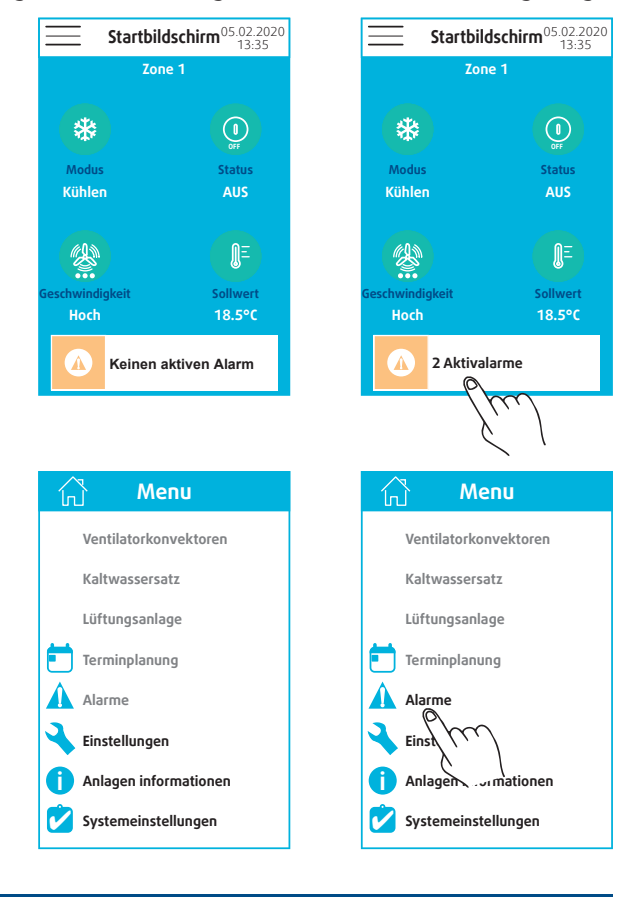

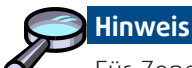

Für Zonen mit Gebläsekonvektoren vom Typ A werden die Kommunikationsalarme der einzelnen Geräte nur angezeigt, wenn ihnen eine Wertänderung übermittelt wird.

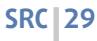

Die **SRC** gibt zwei verschiedene Fehlermeldungen zurück:

> Defekte Einheit:

mindestens 1 Alarm an der Einheit. Der Alarm verschwindet automatisch, sobald das Problem behoben ist.

 $\geq$ Kommunikationsfehler:

keine Modbus-Kommunikation

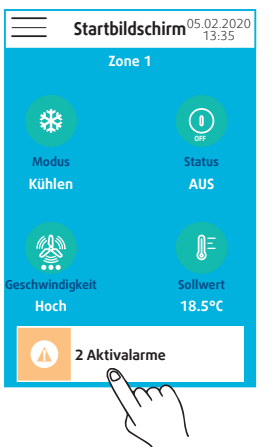

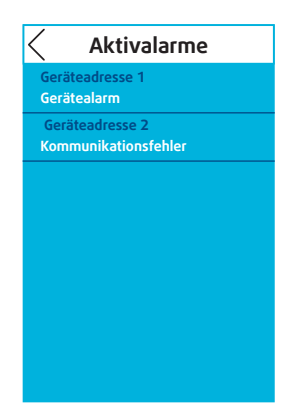

#### **9. ÄNDEREN DES PASSWORTS**

Das Standardpasswort (9201) kann geändert werden.

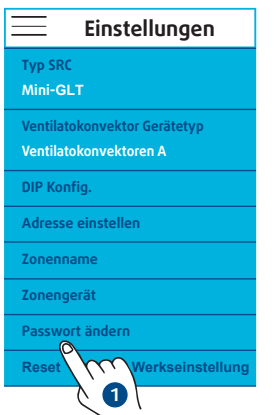

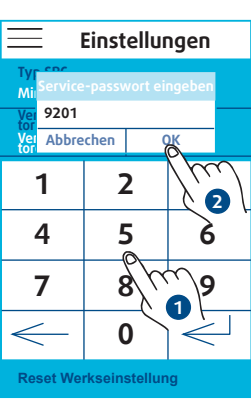

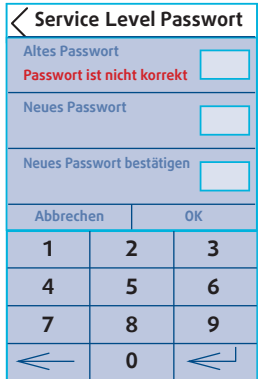

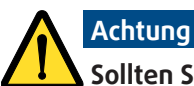

**Sollten Sie das neue Passwort vergessen, ist der Kundendienst hinzuzuziehen.**

#### **10. ZURÜCKSETZEN DER SRC**

Mit diesem Befehl kann die **SRC** zurückgesetzt werden. Alle angelegten Zonen und Adressen werden gelöscht, alle angezeigten Werte werden auf den Standardwert zurückgesetzt.

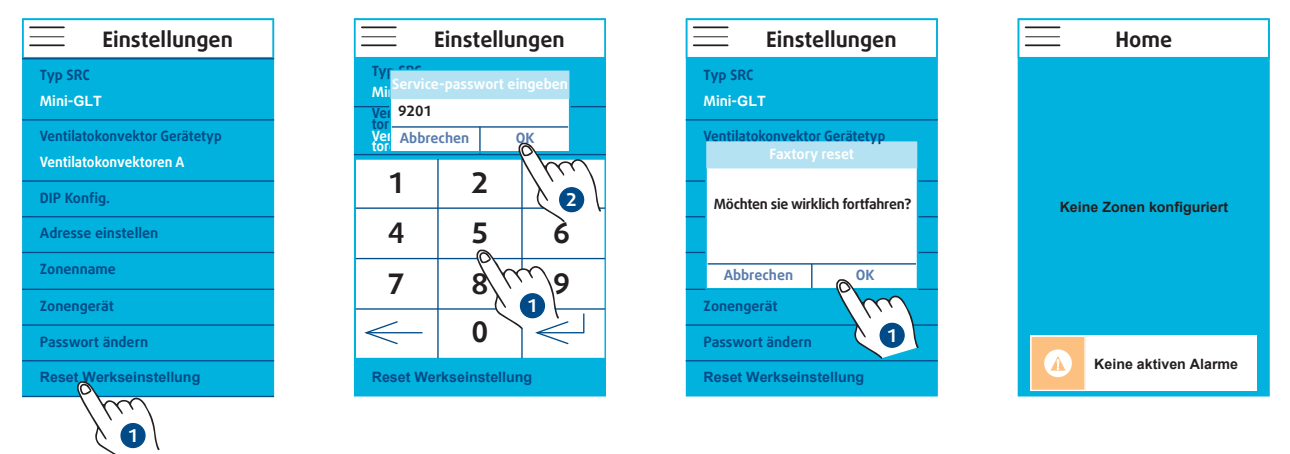

#### **11. MATERIALRÜCKSENDUNGSVERFAHREN UNTER GARANTIE**

Das Material darf nicht ohne Genehmigung unserer Kundendienstabteilung zurückgesandt werden.

Zur Materialrücksendung wenden Sie sich an Ihre nächstliegende Handelsvertretung und fordern einen "Rücksendeschein" an. Dieser Rücksendeschein muss dem Material beigefügt werden und alle notwendigen Angaben zu dem festgestellten Problem enthalten.

Die Rücksendung der Teile stellt keine Ersatzbestellung dar. Daher muss eine neue Bestellung über Ihren nächstliegenden Vertreter eingesandt werden. Diese Bestellung muss die Bezeichnung des Teils, die Nummer des Teils, die Nummer des Modells und die Seriennummer des betroffenen Aggregats enthalten. Nachdem das zurückgesandte Teil von uns kontrolliert wurde und falls ermittelt wurde, dass das Versagen auf einen Material - oder Ausführungsfehler zurückzuführen ist, wird ein Guthaben auf die Kundenbestellung ausgestellt. Alle an das Werk zurückgesandten Teile müssen frachtfrei versandt werden.

#### **12. KUNDENDIENST UND ERSATZTEILE**

Bei jedem Auftrag für einen Wartungsdienst oder Ersatzteile müssen unbedingt die Nummer des Modells, die Nummer der Bestätigung und die Seriennumer auf dem Maschinenschild angegeben werden. Bei jeder Ersatzteilbestellung muss das Installationsdatum der Maschine und das Datum der Panne angegeben werden.

Zur genauen Definition des gewünschten Ersatzteils verweisen wir auf die entsprechende Codenummer , die von unseren Ersatzteilen des Services bereitgestellt wird oder statt dessen eine Beschreibung des gewünschten Teils beifügen.

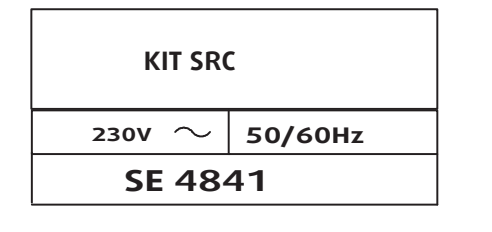

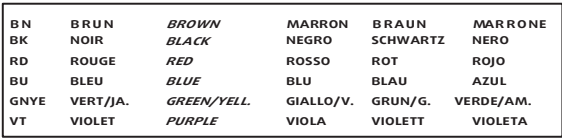

. . . . . . . . . . . . . . . .

 $- - - - -$ 

**WIRING BY INSTALLER CABLAGE CLIENT**

**OPTIONAL/OPTION**

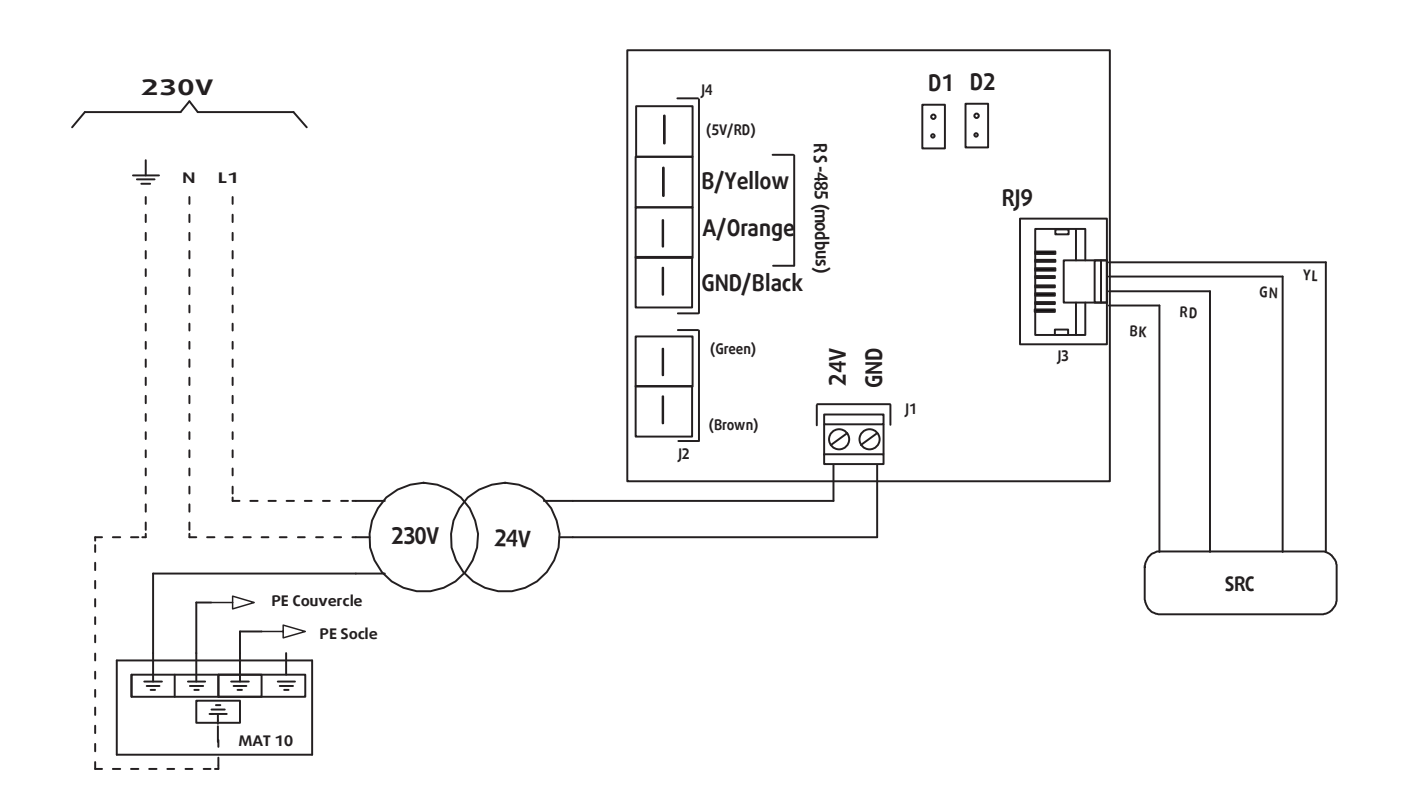

In dem Bemühen um ständige Verbesserung können unsere Erzeugnisse ohne vorherige Ankündigung geändert werden. Fotos nicht vertraglich bindend.

#### **Division Kälte- und Klimasysteme**

Systemair GmbH Berner Straße 76 D-60437 Frankfurt Tel.: +49 (0) 69 50 702-0 Fax: +49 (0) 69 50 702-250 info@systemair.de

**Systemair GmbH**

Berner Straße 76 D-60437 Frankfurt Tel.: +49 (0) 69 50 702-0 Fax: +49 (0) 69 50 702-250 info@systemair.de